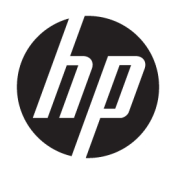

Korisnički priručnik

© Copyright 2020 HP Development Company, L.P.

HDMI, HDMI logotip i High-Definition Multimedia Interface su žigovi ili registrirani žigovi tvrtke HDMI Licensing LLC. Windows je registrirani žig ili žig tvrtke Microsoft Corporation u SAD-u i/ili drugim zemljama. DisplayPort™, logotip DisplayPort™ i VESA® su zaštitni znakovi ili registrirani zaštitni znakovi u vlasništvu udruženja Video Electronics Standards Association (VESA) u Sjedinjenim Državama i drugim zemljama.

Podaci koji su ovdje sadržani podliježu promjenama bez prethodne najave. Jedina jamstva za HP proizvode i usluge iznesena su u izričitim jamstvenim izjavama koje prate takve proizvode i usluge. Ništa što se ovdje nalazi ne smije se smatrati dodatnim jamstvom. HP ne snosi odgovornost za tehničke ili uredničke pogreške ili propuste u ovom tekstu.

#### **Obavijest o proizvodu**

U ovom se priručniku opisuju značajke zajedničke većini modela. Neke značajke možda neće biti dostupne na vašem proizvodu. Da biste pristupili najnovijem korisničkom priručniku, posjetite [http://www.hp.com/](http://www.hp.com/support) [support](http://www.hp.com/support) i slijedite upute kako biste pronašli svoj proizvod. Zatim odaberite **User Guides**  (Korisnički priručnici).

Prvo izdanje: svibanj 2020.

Broj dokumenta: M02686-BC1

### **O ovom vodiču**

Ovaj vodič pruža tehničke specifikacije i informacije o značajkama monitora, postavljanju monitora i korištenju softvera. Ovisno o modelu, monitor može ne uključivati sve značajke navedene u ovom priručniku.

**UPOZORENJE!** Upućuje na opasne situacije koje, ako se ne izbjegnu, **mogu** uzrokovati teške ozljede ili smrt.

**OPREZ:** Upućuje na opasne situacije koje, ako se ne izbjegavaju, **mogu** uzrokovati lakše ili umjerene ozljede.

**VAŽNO:** Označava informacije koje se smatraju važnima, ali ne vezanima uz mogućnost ozljede (na primjer, poruke vezane uz štetu na imovini). Upozorava korisnika da nepridržavanje postupka točno kao što je opisan može uzrokovati gubitak podataka te oštećenje hardvera ili softvera. Također sadrži ključne informacije koje objašnjavaju koncept ili su potrebne da biste dovršili zadatak.

- **WAPOMENA:** Sadrži dodatne informacije koje naglašavaju ili su dodatak važnim točkama glavnog teksta.
- **SAVJET:** Pruža korisne savjete za dovršavanje zadataka.

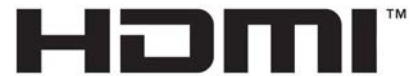

HIGH-DEFINITION MULTIMEDIA INTERFACE Ovaj proizvod sadrži HDMI tehnologiju.

# Sadržaj

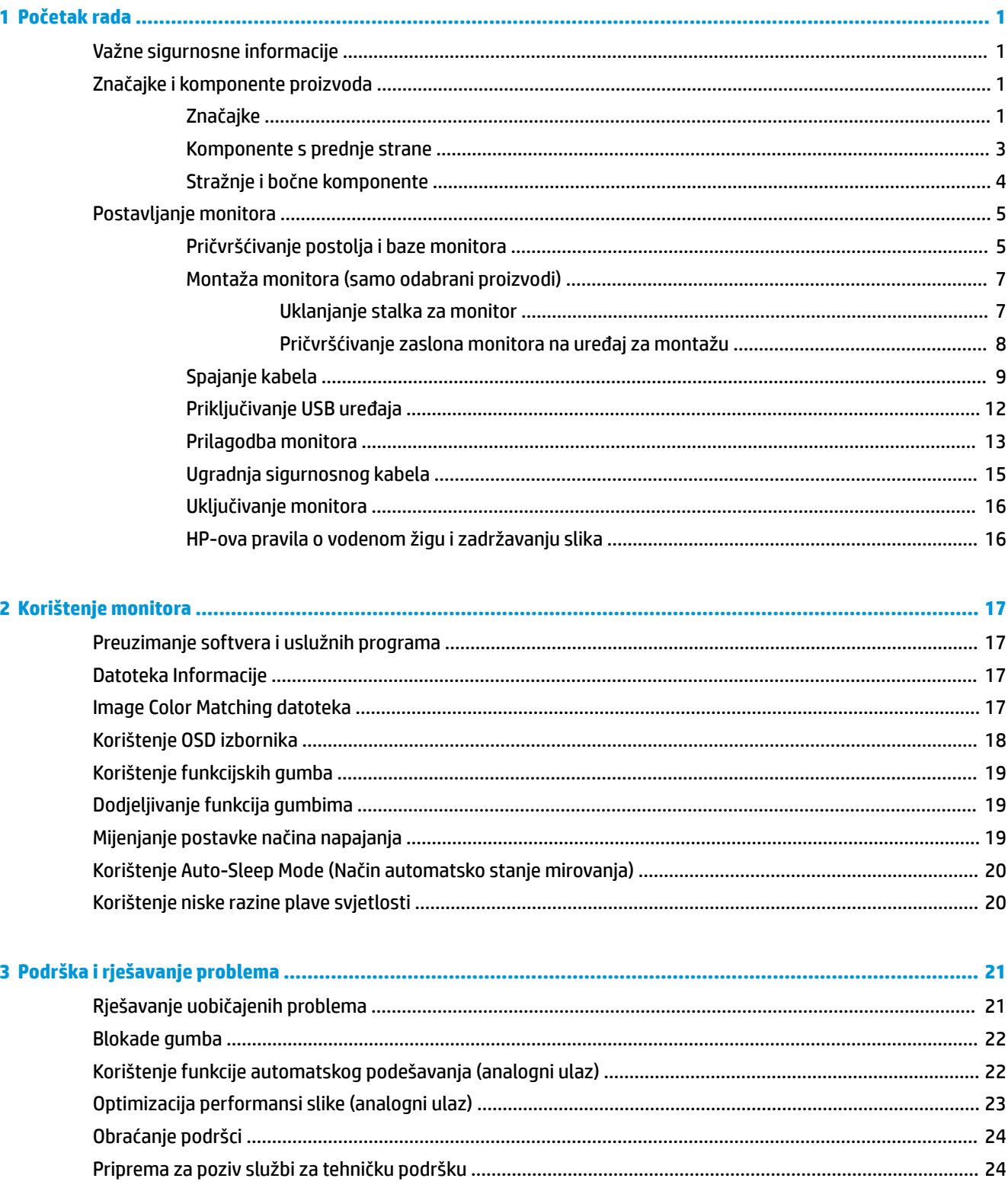

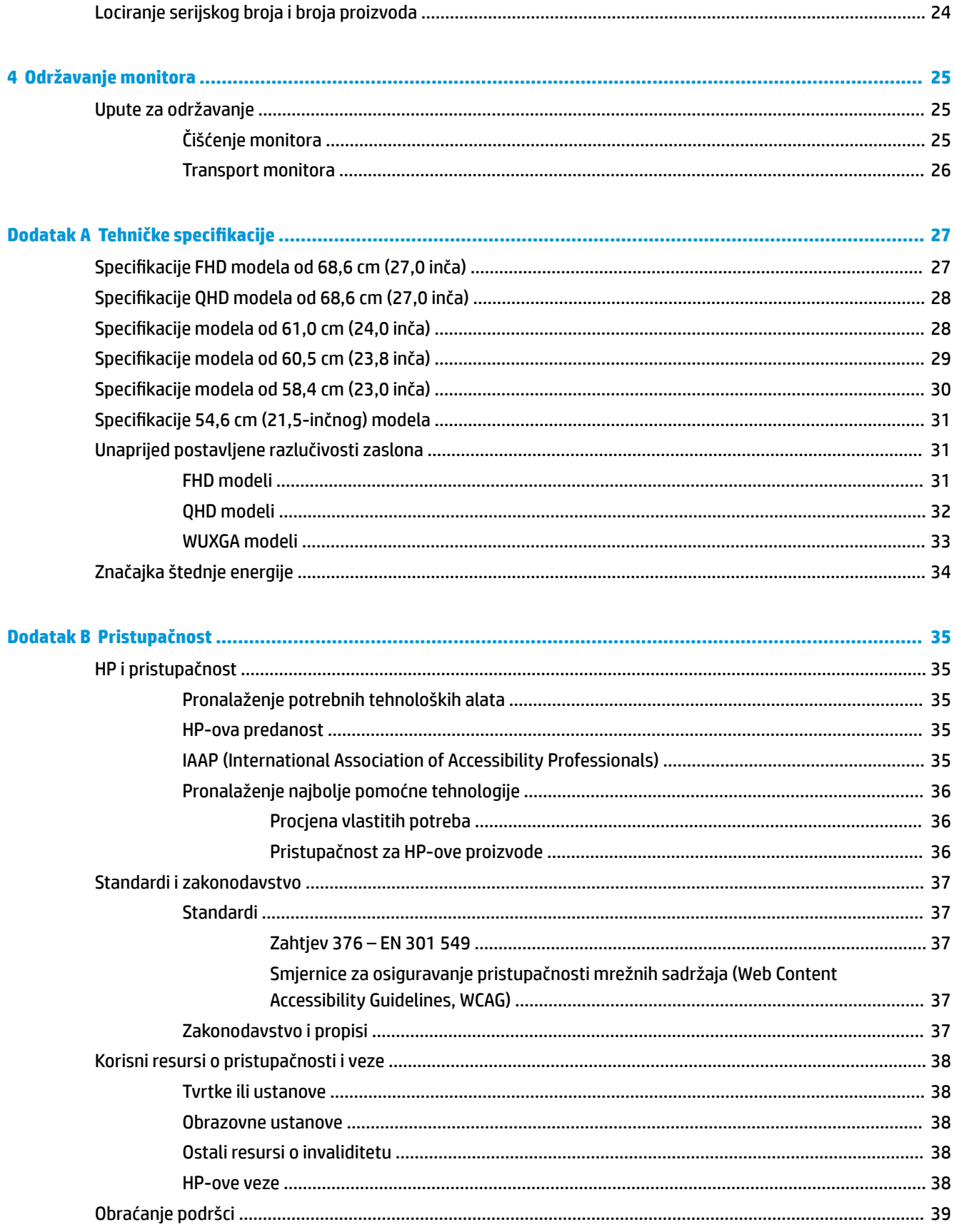

# <span id="page-6-0"></span>**1 Početak rada**

# **Važne sigurnosne informacije**

Kabel za napajanje isporučuje se s monitorom. Ako koristite drugi kabel za napajanje, koristite samo izvore napajanja i spojeve primjerene za ovaj monitor. Informacije o odgovarajućem kompletu kabela za napajanje monitora nalaze se u *Obavijestima o proizvodu* koje ste dobili u paketu dokumentacije.

**UPOZORENJE!** Da biste smanjili opasnost od strujnog udara ili oštećenja opreme:

- Uključite kabel za napajanje u utičnicu izmjenične struje koja je uvijek lako dostupna.
- Ako je računalu priložen kabel za napajanje s tri kontakta, uključite ga u uzemljenu utičnicu s tri kontakta.
- Isključite računalo iz napajanja iskapčanjem kabela za napajanje iz utičnice izmjenične struje. Prilikom odspajanja iz utičnice, primite kabel za utikač.

Radi vaše sigurnosti, nemojte stavljati ništa na kabele napajanja ili ostale kabele. Pazite da provedete sve žice i kabele spojene na monitor tako da nema opasnosti od gaženja po njima, povlačenja, grabljenja ili spoticanja.

Da biste smanjili rizik od ozbiljnih ozljeda, pročitajte *Priručnik za sigurnost i udobnost* koji je isporučen zajedno s vašim korisničkim priručnicima. U njemu su opisani pravilno postavljanje radne stanice i pravilno držanje tijela te zdravstvene i radne navike korisnika računala. *Priručnik za sigurnost i udobnost* sadrži i važne informacije o električnoj i mehaničkoj sigurnosti. *Priručnik za sigurnost i udobnost* također se nalazi na internetu na adresi <http://www.hp.com/ergo>.

 $\mathbb{Z}$  **važnO:** Za zaštitu monitora i računala, priključite sve kabele za napajanje za računalo i njegove periferne uređaje (kao što su monitor, pisač, skener) na uređaj za zaštitu od strujnog udara kao što su razvodna letva ili neprekinuto napajanje (UPS). Ne pružaju sve razvodne letve zaštitu od strujnog udara; razvodna letva mora biti posebno označena da ima tu mogućnost. Koristite razvodnu letvu čiji proizvođač primjenjuje pravila zamjene u slučaju oštećenja kako biste mogli zamijeniti opremu ukoliko zaštita od strujnog udara zakaže.

Koristite odgovarajuć namještaj pravilne veličine, osmišljen kako bi primjereno nosio vaš monitor.

- **UPOZORENJE!** Monitori koji su neprimjereno smješteni na komode, police za knjige, police, radne stolove, zvučnike, škrinje ili kolica mogu pasti i prouzročiti ozljede.
- **WAPOMENA:** Ovaj proizvod namijenjen je za zabavu. Postavite monitor u okruženju kontrolirane osvijetljenosti kako biste izbjegli ometanje svjetlom u okruženju ili blještavim površinama koje mogu prouzročiti ometajuće odraze na zaslonu.
- **UPOZORENJE! Opasnost po pitanju stabilnosti**: Uređaj može pasti, uzrokujući ozbiljne ozljede ili smrt. Da biste spriječili ozljede, sigurno pričvrstite ovaj uređaj na pod ili zid u skladu s uputama za instalaciju.

**UPOZORENJE!** Ova oprema nije prikladna za korištenje na mjestima gdje će vjerojatno biti prisutna djeca.

# **Značajke i komponente proizvoda**

### **Značajke**

Ovisno o modelu, monitor može sadržavati sljedeće značajke:

- Sljedeći modeli, koji obuhvaćaju podršku za prikaz preko cijelog zaslona za niže razlučivosti; uključuje prilagođeno skaliranje za maksimalnu veličina slike uz zadržavanje izvornog formata slike:
	- 68,6 cm (27,0 inča) dijagonala vidljivog područja zaslona uz razlučivost 1920 × 1080
	- 68,6 cm (27,0 inča) dijagonala vidljivog područja zaslona uz razlučivost 2560 × 1440
	- 61,0 cm (24,0 inča) dijagonala vidljivog područja zaslona uz razlučivost 1920 × 1200
	- 60,5 cm (23,8 inča) dijagonala vidljivog područja zaslona uz razlučivost 1920 × 1080
	- 60,5 cm (23,8 inča) dijagonala vidljivog područja zaslona uz razlučivost 2560 × 1440
	- 58,4 cm (23,0 inča) dijagonala vidljivog područja zaslona uz razlučivost 1920 × 1080
	- 54,6 cm (21,5 inča) dijagonala vidljivog područja zaslona uz razlučivost 1920 × 1080
- Panel s prebacivanjem u razini (IPS)
- Panel bez odbljeska uz LED pozadinsko osvjetljenje
- Širok kut gledanja omogućuje gledanje u sjedećem ili stajaćem položaju ili kada se pomičete bočno
- Mogućnosti podešavanja nagiba, zakretanja i visine
- Mogućnost rotacije zaslona iz vodoravne u portretnu orijentaciju
- Odvojivo postolje za fleksibilne mogućnosti postavljanja zaslona monitora
- HP Quick Release 2 uređaj za brzo pričvršćivanje monitora na postolje jednostavnim klikom, a zatim praktično uklanjanje kliznim jezičkom za otpuštanje
- DisplayPort™ video ulaz (kabel priložen)
- Video ulaz High-Definition Multimedia Interface™ (HDMI) (kabel priložen)
- VGA video ulaz (kabel priložen u odabranim regijama)
- USB koncentrator s jednim USB Type-B priključkom (kabel priložen) za priključivanje na računalo (ulazni) i četiri USB priključka za povezivanje USB uređaja (izlazni)
- Četiri tipke zaslonskog prikaza (OSD), od kojih se tri mogu konfigurirati za brzi izbor najčešće korištenih operacija
- Uključi i radi mogućnost, ako je podržava vaš operativni sustav
- VESA® nosač za montažu za pričvršćivanje zaslona monitora na zidni nosač uređaja ili zakretni krak
- Utor za sigurnosni kabel na stražnjoj strani monitora za dodatni sigurnosni kabel
- Značajka provođenja kabela
- Prilagodba pomoću zaslonskog prikaza (OSD) na više jezika za jednostavno postavljanje i optimizaciju zaslona
- Značajka štednje energije zadovoljava zahtjeve za smanjenu potrošnju
- **NAPOMENA:** Obavijesti o propisima i sigurnosti pogledajte u dokumentu *Obavijesti o proizvodu*, koji je isporučen u sklopu dokumentacije. Da biste pristupili najnovijem korisničkom priručniku, posjetite <http://www.hp.com/support> i slijedite upute kako biste pronašli svoj proizvod. Zatim odaberite **Manuals**  (Priručnici).

### <span id="page-8-0"></span>**Komponente s prednje strane**

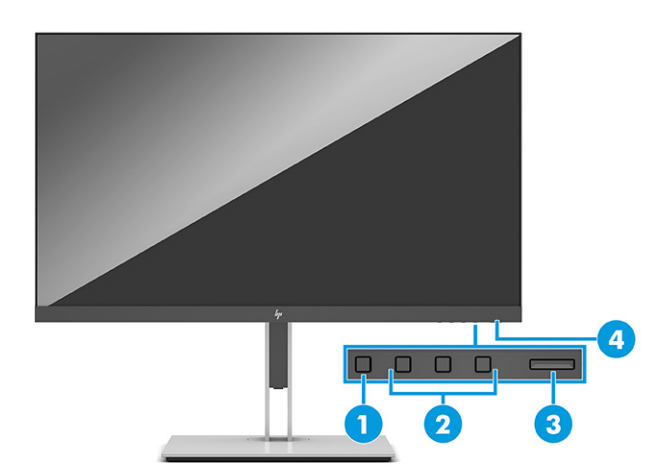

#### **Tablica 1-1 Prednje komponente i njihovi opisi**

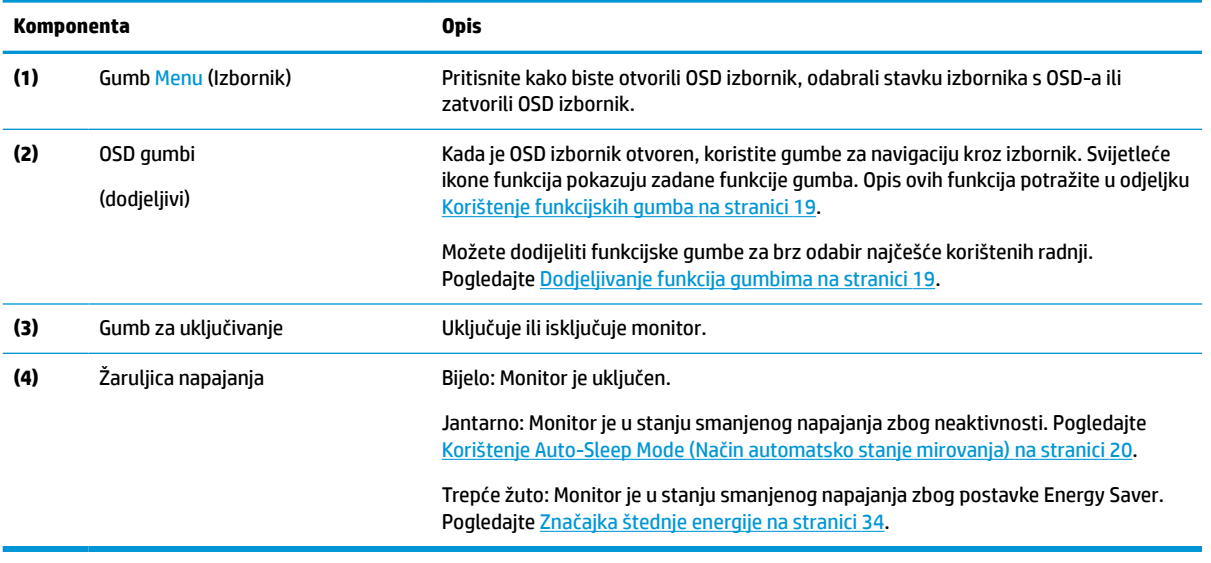

### <span id="page-9-0"></span>**Stražnje i bočne komponente**

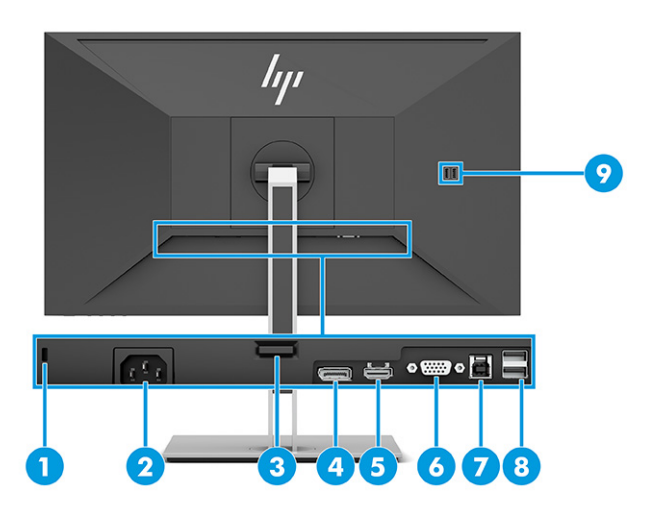

#### **Tablica 1-2 Stražnje i bočne komponente i njihovi opisi**

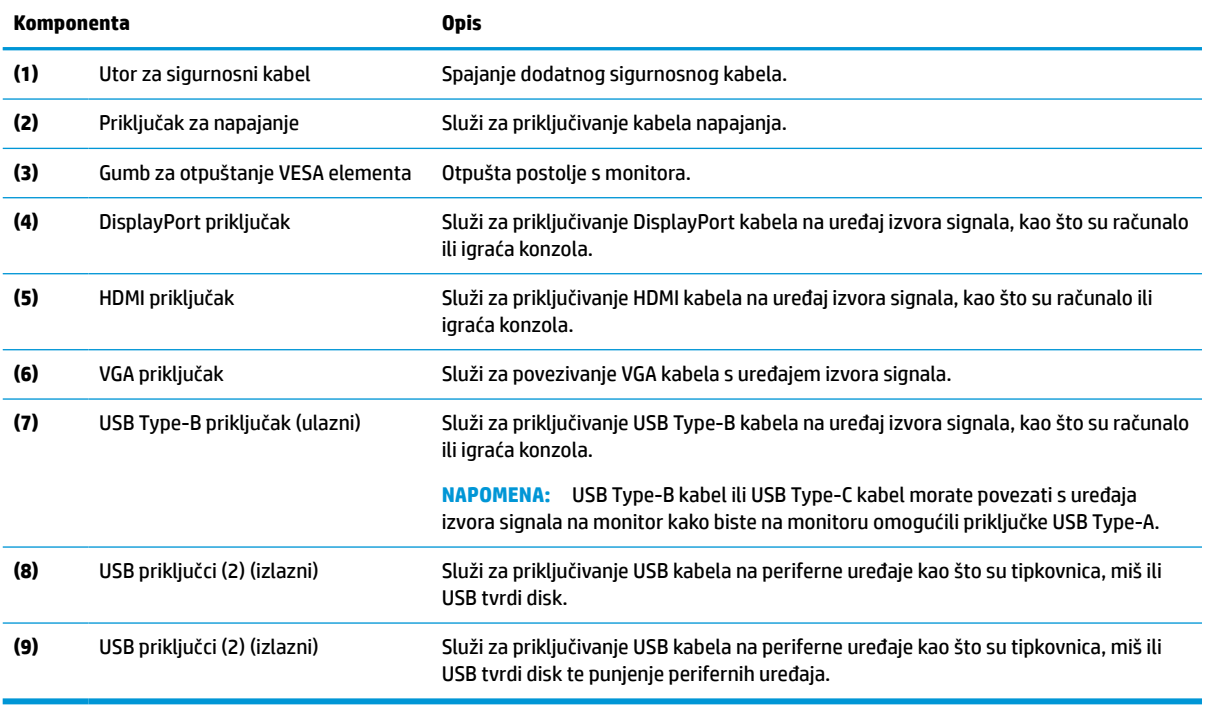

# <span id="page-10-0"></span>**Postavljanje monitora**

- **UPOZORENJE!** Da biste smanjili rizik od ozbiljnih ozljeda, pročitajte *Priručnik za sigurnost i udobnost*. U njemu su opisani pravilno postavljanje radne stanice i pravilno držanje tijela te zdravstvene i radne navike korisnika računala. *Priručnik za sigurnost i udobnost* sadrži i važne informacije o električnoj i mehaničkoj sigurnosti. *Priručnik za sigurnost i udobnost* nalazi se na internetu na adresi [http://www.hp.com/ergo.](http://www.hp.com/ergo)
- **VAŽNO:** Da biste spriječili oštećenje monitora, ne dirajte površinu LCD zaslona. Pritisak na zaslon može uzrokovati neujednačenu boju ili dezorijentaciju tekućih kristala. Ako se to dogodi, zaslon se neće vratiti u uobičajeno stanje.

**VAŽNO:** Da biste na zaslonu spriječili ogrebotine, brisanje ili lom te spriječili oštećenje kontrolnih gumba, postavite monitor licem prema dolje na ravnu površinu pokrivenu zaštitnom podlogom ili neabrazivnom tkaninom.

### **Pričvršćivanje postolja i baze monitora**

**SAVJET:** Razmislite o smještaju monitora, jer okolna svjetlost i blještave površine mogu uzrokovati odbljeske koji će vam smetati.

**EX NAPOMENA:** Postupci za pričvršćivanje postolja monitora možda su drukčiji u odnosu na druge modele.

**1.** Dok je monitor u kutiji smješten okrenut zaslonom prema dolje, otvorite vrećicu za pakiranje duž naznačene linije.

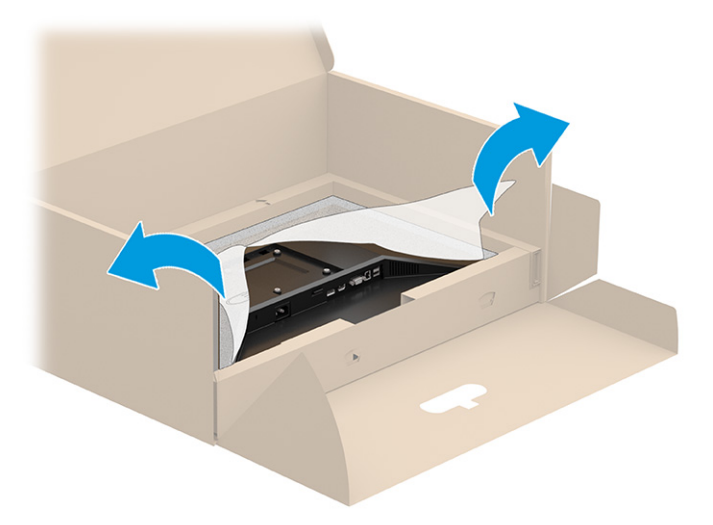

**2.** Dok je monitor još položen zaslonom prema dolje unutar kutije, spustite dno ploče za montiranje postolja u stražnji dio utora monitora (1) dok ne sjedne na mjesto (2).

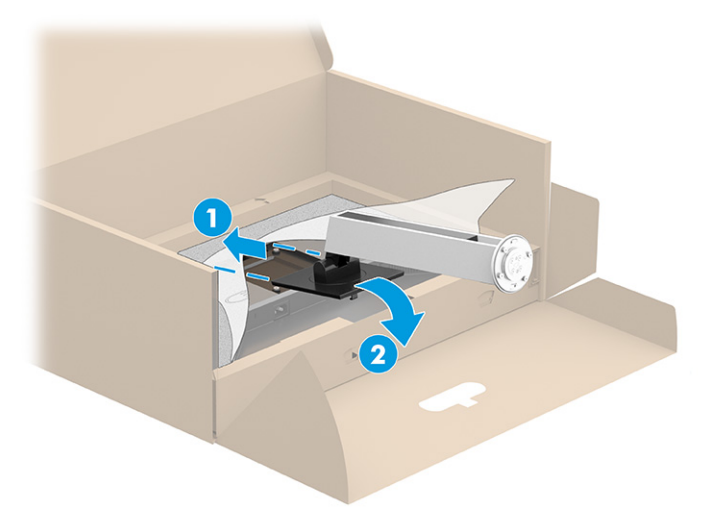

- **3.** Dok je monitor još uvijek položen zaslonom prema dolje unutar kutije:
	- **a.** Umetnite bazu u donji dio postolja monitora (1).
	- **b.** Zakrenite bazu suprotno od kazaljke na satu kako biste je fiksirali (2).
	- **c.** Provjerite je li crvena strelica na postolju monitora poravnata sa strelicom na donjoj strani baze (3).
	- **d.** Zategnite dva vijka u bazu (4).

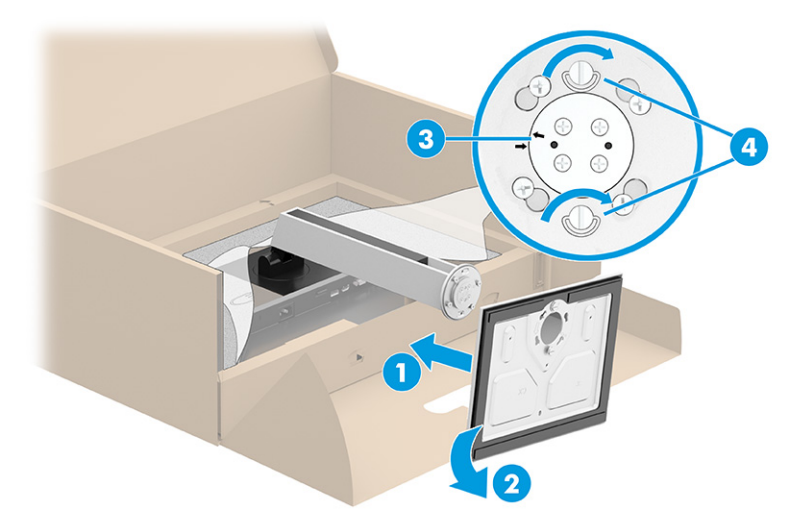

### <span id="page-12-0"></span>**Montaža monitora (samo odabrani proizvodi)**

Monitor se može postaviti na zid, zakretni krak ili drugi nosač.

- **WAŽNO:** Ovaj monitor podržava industrijski standard VESA rupa za montiranje od 100 mm. Za postavljanje zaslona monitora na montažna rješenja neovisnih proizvođača potrebna su četiri vijka od 4 mm, koraka 0,7 i duljine 10 mm. Duži vijci mogu oštetiti monitor. Morate utvrditi da montažno rješenje proizvođača udovoljava zahtjevima standarda VESA te da ima nazivnu nosivost potrebnu da izdrži težinu zaslona monitora. Za najbolje performanse upotrijebite kabele za napajanje i videokabele koje ste dobili s monitorom.
- **EX NAPOMENA:** Ovaj sklop je predviđen za postavljanje na zidni nosač za montiranje usklađen s UL ili CSA zahtjevima.

#### **Uklanjanje stalka za monitor**

**VAŽNO:** Prije rastavljanja monitora provjerite da je monitor isključen, a svi kabeli odspojeni.

- **1.** Odspojite i uklonite sve kabele s monitora.
- **2.** Postavite monitor ekranom prema dolje na ravnu površinu prekrivenu pjenastom zaštitom ili čistom suhom tkaninom.
- **3.** Pritisnite prema gore zasun pokraj donjeg središnjeg dijela učvrsne ploče postolja (1).
- **4.** Zakrenite dno postolja gore dok učvrsna ploča ne izađe iz utora na zaslonu monitora (2).
- **5.** Pomaknite postolje iz utora (3).

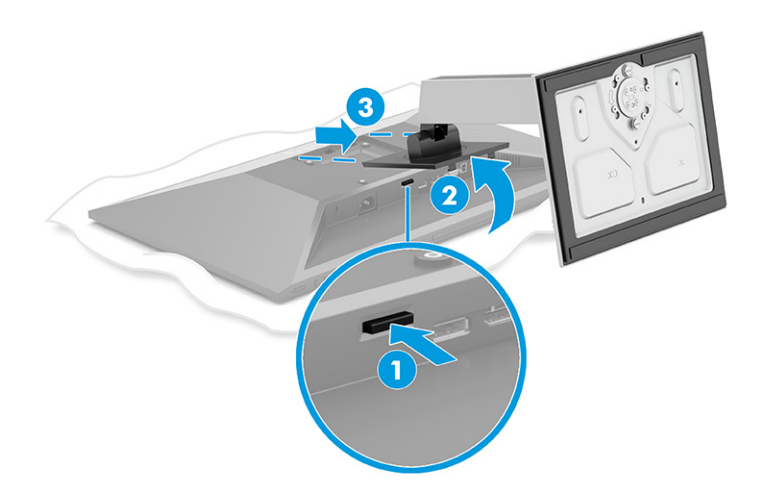

#### <span id="page-13-0"></span>**Pričvršćivanje zaslona monitora na uređaj za montažu**

**1.** Uklonite četiri vijka iz VESA rupa smještenih na stražnjoj strani zaslona monitora.

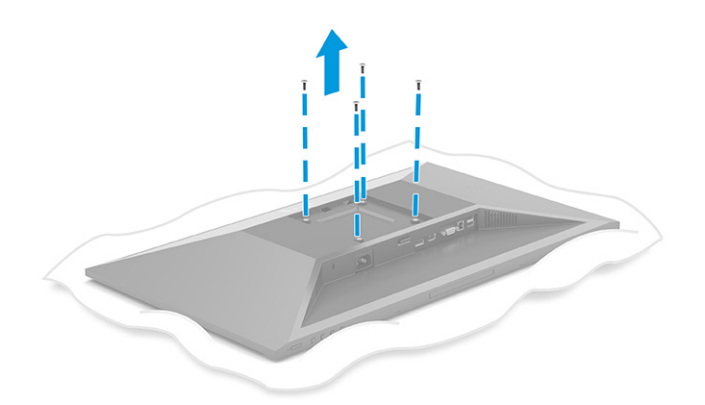

- **2.** Za pričvršćivanje zaslona monitora na zakretni krak ili drugi uređaj za montiranje, umetnite četiri učvrsna vijka kroz rupe na sklopu za montažu i u VESA otvore za vijke na poleđini zaslona monitora.
	- **VAŽNO:** Ako se ove upute ne odnose na vaš uređaj, slijedite upute proizvođača uređaja za montažu pri postavljanju monitora na zid ili zakretni krak.

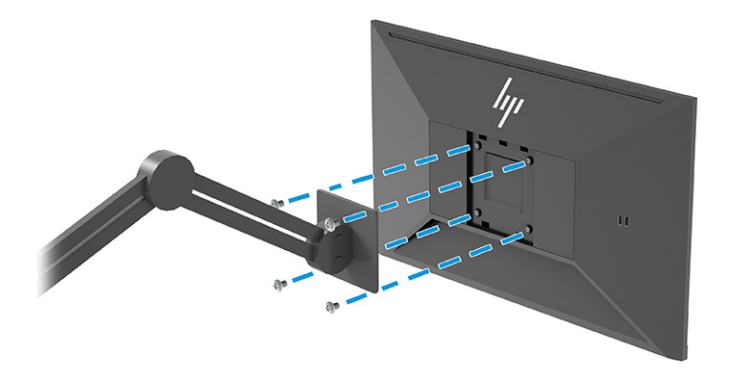

### <span id="page-14-0"></span>**Spajanje kabela**

**W NAPOMENA:** Ovisno o modelu, monitor može podržavati VGA, HDMI ili DisplayPort ulaze. Video način rada određen je odabirom video kabela. Monitor automatski utvrđuje koji ulazi imaju valjane videosignale. Ulaze možete odabrati putem izbornika na zaslonu (OSD). Monitor se isporučuje s odabranim kabelima. S monitorom se ne isporučuju svi kabeli prikazani u ovom odjeljku.

- **1.** Monitor postavite na praktično, dobro prozračeno mjesto blizu računala.
- **2.** Priključite videokabel.
	- Priključite jedan kraj VGA kabela na VGA priključak na stražnjoj strani monitora, a drugi kraj na VGA priključak na uređaju izvoru signala.

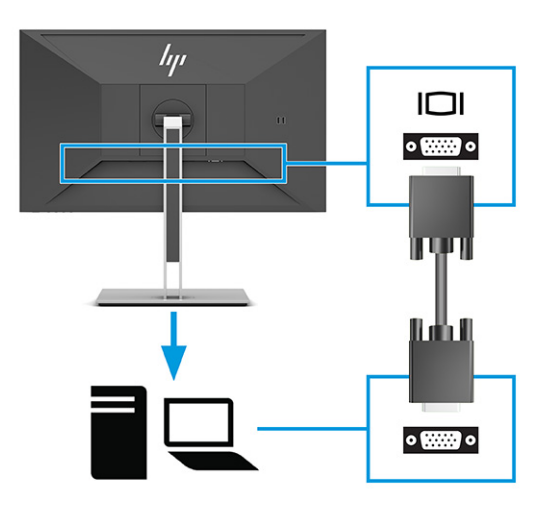

● Priključite jedan kraj DisplayPort kabela na DisplayPort priključak na stražnjoj strani monitora, a drugi kraj na DisplayPort priključak na uređaju izvora signala.

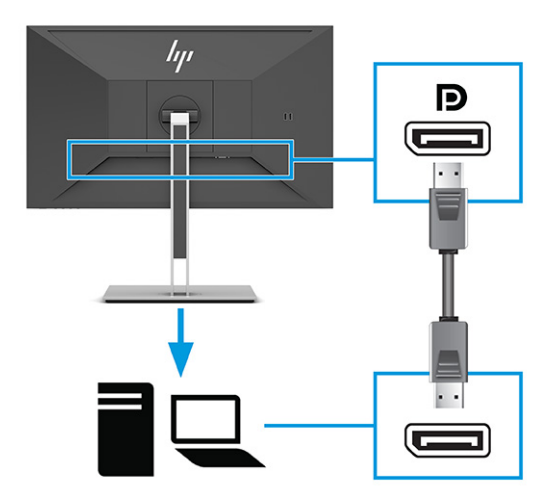

Priključite jedan kraj HDMI kabela na HDMI priključak na stražnjoj strani monitora, a drugi kraj na HDMI priključak na uređaju izvoru signala.

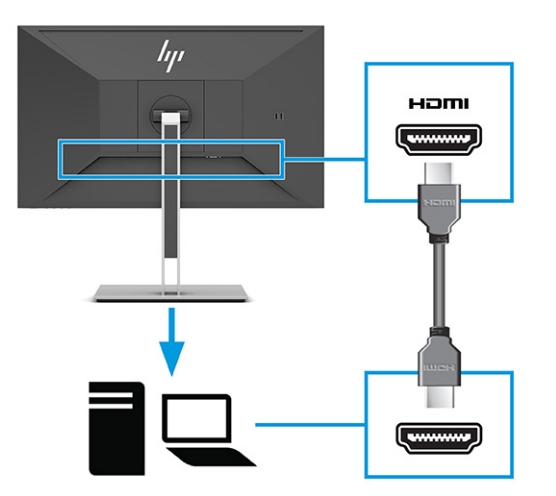

- **3.** Priključite USB kabel.
	- Priključite USB Type-A u Type-B kabel na USB Type-B priključak na stražnjoj strani monitora, a drugi kraj na USB priključak na uređaju izvoru signala.

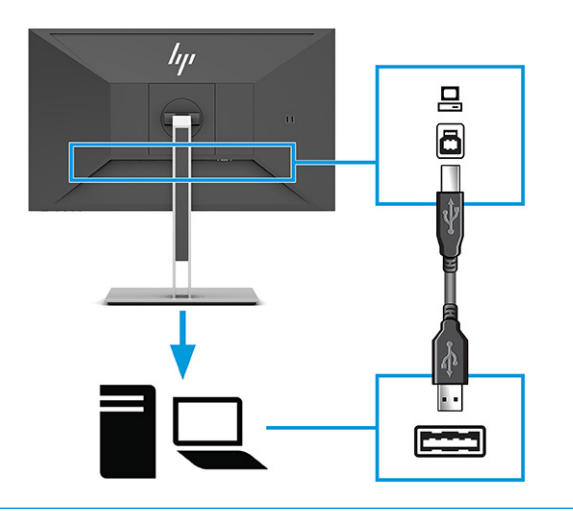

**WAPOMENA:** USB Type-B ili USB Type-C kabel iz uređaja izvora signala (računala, prijenosnog računala ili igraće konzole) morate spojiti na stražnju stranu monitora da biste omogućili USB Type-A priključke na monitoru. Dodatne informacije potražite u odjeljku [Priključivanje USB uređaja](#page-17-0) [na stranici 12](#page-17-0).

**4.** Priključite jedan kraj kabela za napajanje u priključak za napajanje na stražnjoj strani monitora, a drugi kraj kabela u uzemljenu utičnicu izmjeničnog napajanja.

**UPOZORENJE!** Da biste smanjili opasnost od strujnog udara ili oštećenja opreme:

Nemojte onemogućiti kontakt uzemljenja kabela za napajanje. Kontakt uzemljenja važna je sigurnosna značajka.

Kabel za napajanje izmjeničnom strujom priključite u uzemljenu utičnicu koja je uvijek lako dostupna.

Isključite napajanje uređaja isključivanjem kabela za napajanje iz utičnice za izmjeničnu struju.

Radi vaše sigurnosti, nemojte stavljati ništa na kabele napajanja ili ostale kabele. Rasporedite ih tako da nitko ne može na njih stati ili se spotaknuti. Nemojte povlačiti kabele. Prilikom odspajanja iz utičnice, primite kabel za utikač.

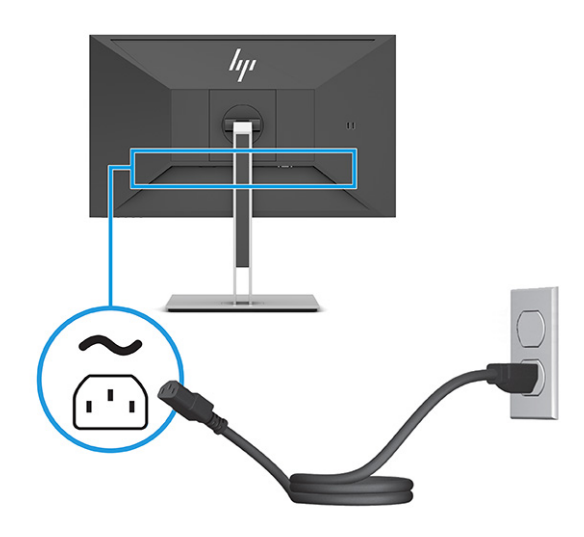

### <span id="page-17-0"></span>**Priključivanje USB uređaja**

USB priključci koriste se za povezivanje uređaja kao što su digitalne kamera, USB tipkovnica ili USB miš. Na monitoru postoje četiri USB priključka za povezivanje uređaja (izlazni): dva USB Type-A sa stražnje strane i dva USB Type-A na bočnoj strani. Na stražnjoj strani se nalazi jedan USB Type-B priključak koji djeluje kao koncentrator (ulazni).

**NAPOMENA:** Morate priključiti USB Type-B kabel s izvornog uređaja (računala) na stražnji dio monitora kako biste omogućili USB Type-A priključke da služe kao USB koncentrator za miš, klavijature, telefone, vanjske tvrde diskove i praktički sve što se spaja putem USB-a i može prihvatiti 5 V.

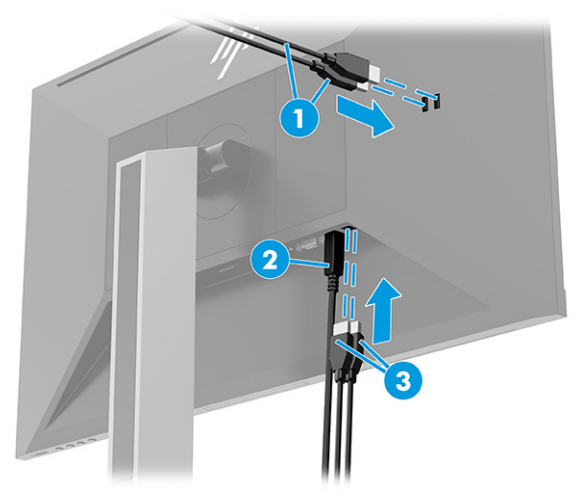

#### **Tablica 1-3 Smještaj USB priključaka**

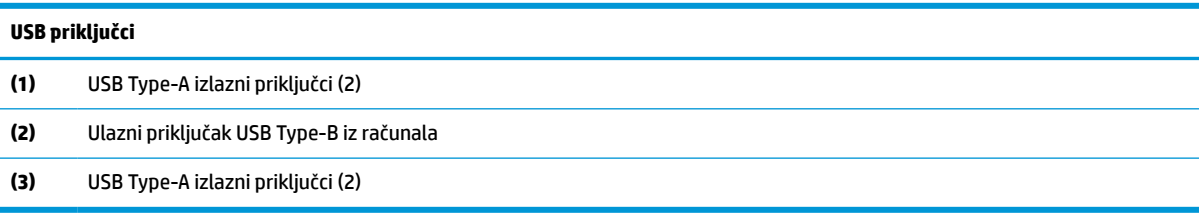

### <span id="page-18-0"></span>**Prilagodba monitora**

- **UPOZORENJE!** Da biste smanjili rizik od ozbiljnih ozljeda, pročitajte *Priručnik za sigurnost i udobnost*. U njemu su opisani pravilno postavljanje radne stanice i pravilno držanje tijela te zdravstvene i radne navike korisnika računala. *Priručnik za sigurnost i udobnost* sadrži i važne informacije o električnoj i mehaničkoj sigurnosti. *Priručnik za sigurnost i udobnost* nalazi se na internetu na adresi [http://www.hp.com/ergo.](http://www.hp.com/ergo)
	- **1.** Nagnite zaslon monitora naprijed ili natrag da biste ga postavili na udobnu razinu prema očima.

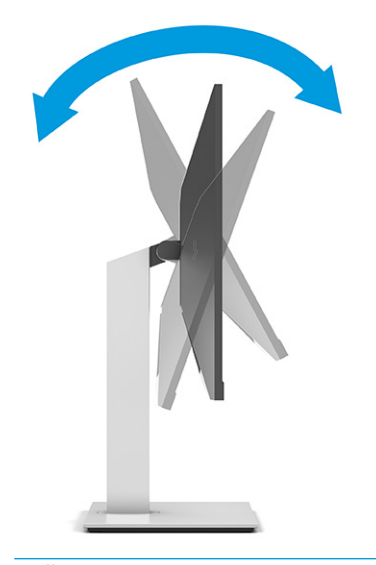

**VAŽNO:** Da biste izbjegli oštećenje monitora, nemojte provoditi sljedeće radnje:

- postavljati monitor u okomit položaj,
- a zatim nagnite monitor unatrag,
- a zatim nagnite monitor unatrag.

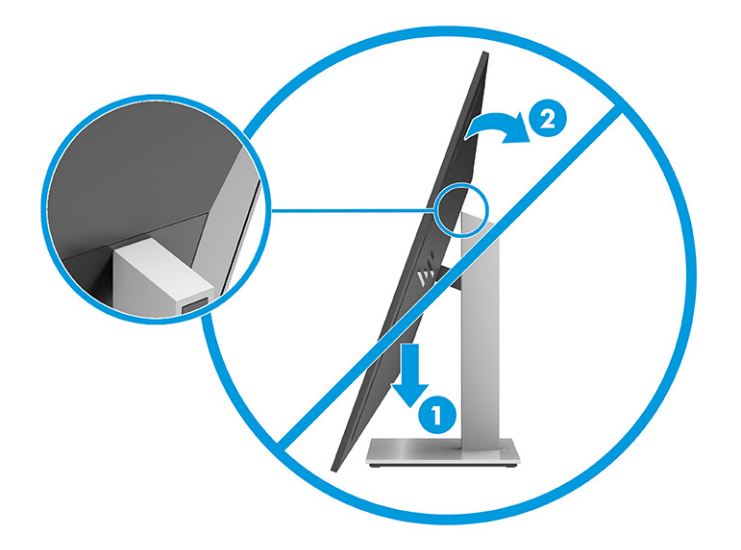

**2.** Prilagodite visinu monitora na udobnu visinu za vašu radnu stanicu. Rub gornjeg okvira monitora ne smije biti veći od visine koja je paralelna s visinom vaših očiju. Monitor koji je postavljen niže i nagnut unatrag može biti udobniji za korisnike koji nose korektivne leće. Monitor trebate prilagođavati kako mijenjate položaj tijela tijekom radnog dana.

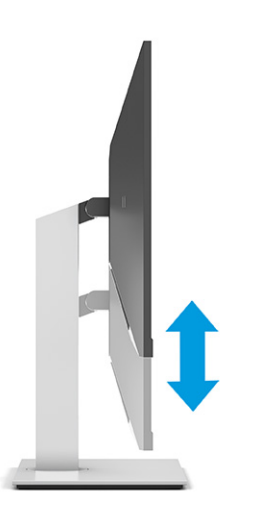

**3.** Zakrenite zaslon monitora lijevo ili desno za najbolji kut gledanja.

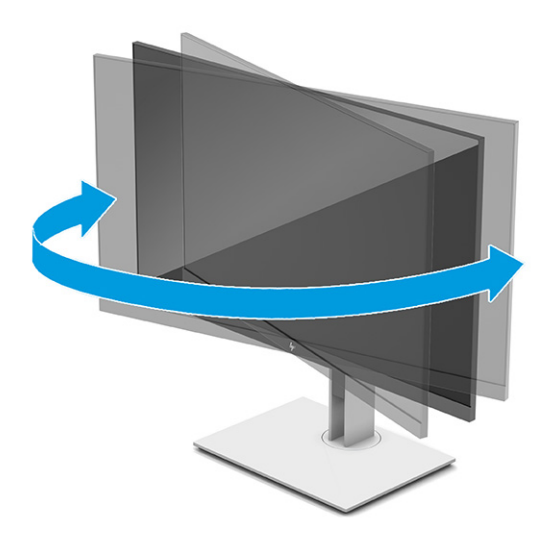

- **4.** Zaslon monitora možete rotirati iz vodoravne u okomitu orijentaciju radi prilagođavanja vašoj primjeni.
	- **a.** Prilagodite monitor na punu visinu i nagnite monitor do kraja unatrag (1).
- <span id="page-20-0"></span>**b.** Rotirajte monitor u smjeru kazaljki na satu ili suprotno za 90° iz vodoravne u portretnu orijentaciju (2).
	- **VAŽNO:** Ako monitor nije na najvećoj visini i nagnut sasvim unatrag pri rotiranju, donji desni kut zaslona monitora će zakačiti postolje, što potencijalno može oštetiti monitor.

Ako na monitor dodajete dodatne kompaktne zvučnike, instalirajte ih nakon rotiranja monitora. Kompaktni zvučnici doći će prilikom rotiranja monitora u kontakt s bazom i može doći do oštećenja na monitorom ili kompaktnim zvučnicima.

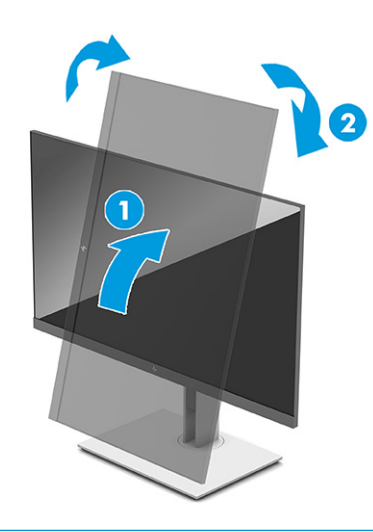

**NAPOMENA:** Koristite postavke prikaza operativnog sustava za rotiranje slike na zaslonu iz okomite u vodoravnu. Za rotiranje OSD-a iz okomitog u vodoravni, otvorite OSD izbornik i odaberite **Image Adjustment** (Prilagodba slike), odaberite **On-Screen Menu Rotation** (Rotacija zaslonskog izbornika) i zatim odaberite **Portrait** (Okomito).

### **Ugradnja sigurnosnog kabela**

Monitor možete pričvrstiti na fiksni predmet dodatnim sigurnosnim kabelom dostupnim od tvrtke HP. Koristite ključ koji ste dobili kako biste pričvrstili i uklonili bravu.

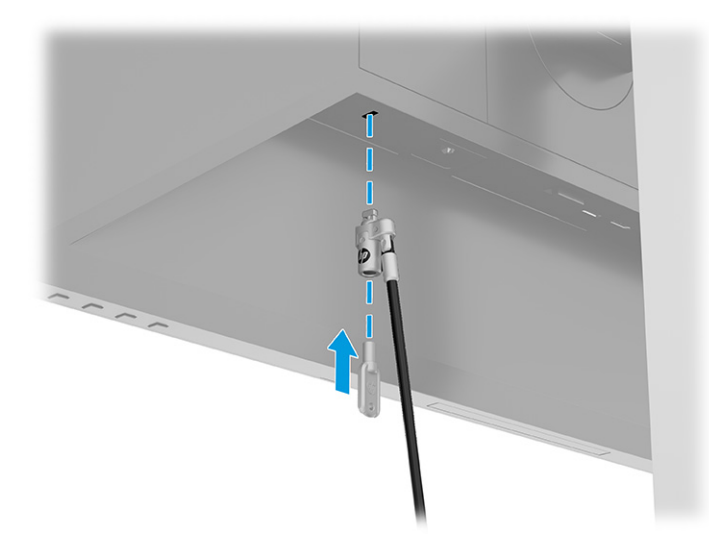

### <span id="page-21-0"></span>**Uključivanje monitora**

- **VAŽNO:** Oštećenje pregorijevanjem slike na monitoru može se dogoditi kod prikaza iste statične slike na zaslonu u trajanju od 12 ili više sati. Da biste izbjegli oštećenje pregorijevanjem slike trebali biste uvijek aktivirati aplikaciju čuvara zaslona ili isključiti monitor kada se neće koristiti u duljem vremenskom razdoblju. Zadržavanje slike je problem do kojeg može doći na svim LCD zaslonima. Oštećenje pregorijevanjem slike na monitoru nije obuhvaćeno HP jamstvom.
- **NAPOMENA:** Ako uređaj ne reagira na pritisak na gumb napajanja, možda je aktivirana značajka Power Button Lockout (blokiranje gumba napajanja). Da biste onemogućili ovu značajku, pritisnite i držite gumb za napajanje monitora 10 sekundi.
- **EX NAPOMENA:** Na odabranim HP-ovim monitorima, žaruljicu napajanja možete onemogućiti u OSD izborniku. Pritisnite gumb Menu (Izbornik) za otvaranje OSD-a, odaberite **Power** (Napajanje), odaberite **Power LED** (LED napajanja) i zatim odaberite **Off** (Isklj.).

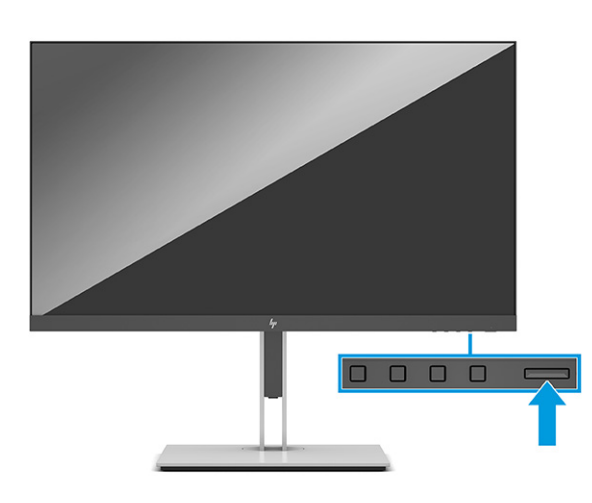

**▲** Pritisnite gumb napajanja na monitoru da biste ga uključili.

Pri prvom uključivanju monitora, na zaslonu se pet sekundi prikazuje poruka o statusu monitora. Poruka prikazuje na kojem je ulazu trenutno aktivni signal, status prekidača za automatski odabir izvora (uključeno ili Isključeno; zadana postavka je uključeno), trenutno unaprijed postavljenu razlučivost zaslona te preporučenu unaprijed postavljenu razlučivost zaslona.

Monitor automatski skenira ulaze signala za aktivni ulaz te koristi taj ulaz za prikaz na zaslonu.

### **HP-ova pravila o vodenom žigu i zadržavanju slika**

IPS modeli monitora osmišljeni su s IPS tehnologijom zaslona (prebacivanje u ravnini), koja omogućuje ultra široke kutove gledanja i naprednu kvalitetu slike. IPS monitori prikladni su za širok spektar naprednih aplikacija za kvalitetu slike. Međutim, ova tehnologija zaslona nije prikladna za aplikacije koje prikazuju statične, nepomične ili fiksne slike tijekom duljeg vremena bez korištenja čuvara zaslona. Ove vrste aplikacija mogu uključivati kamere za nadzor, video igre, tržišne logotipe i predloške. Statičke slike mogu uzrokovati zadržavanje slike i oštećenja koja izgledaju kao mrlje ili vodeni žigovi na zaslonu monitora.

Oštećenja zadržavanjem slike na monitoru koji se koristi 24 sata dnevno nije obuhvaćeno jamstvom HP-a. Da biste izbjegli oštećenje zadržavanjem slike, uvijek isključite monitor kada se ne koristi ili koristite postavke upravljanja napajanjem ako ih vaš sustav podržava da biste isključili monitor kada je sustav u stanju mirovanja.

# <span id="page-22-0"></span>**2 Korištenje monitora**

# **Preuzimanje softvera i uslužnih programa**

Sljedeće datoteke možete preuzeti i instalirati s<http://www.hp.com/support>:

- Datoteka INF (Informacije)
- ICM (Image Color Matching) datoteke

Da biste preuzeli datoteke:

- **1.** Idite na [http://www.hp.com/support.](http://www.hp.com/support)
- **2.** Odaberite **Software and Drivers** (Softver i upravljački programi).
- **3.** Odaberite tip vašeg proizvoda.
- **4.** U polje za pretraživanje unesite model HP monitora i slijedite upute na zaslonu.

### **Datoteka Informacije**

INF datoteka definira resurse monitora koje koristi Windows® operativni sustav kako bi zajamčio kompatibilnost monitora s grafičkim prilagodnikom računala.

Ovaj monitor je kompatibilan s Windows Plug and Play (Uključi i radi) te će ispravno raditi bez instaliranja INF datoteke. Plug and Play (Uključi i radi) kompatibilnost monitora zahtijeva grafičku karticu usklađenu s VESA DDC2 te da se monitor povezuje izravno na grafičku karticu. Plug and Play (Uključi i radi) ne radi putem zasebnih BNC priključaka ili putem distribucijskih međuspremnika, okvira ili oboje.

## **Image Color Matching datoteka**

ICM datoteke su podatkovne datoteke koje se upotrebljavaju zajedno s grafičkim programima za pružanje dosljednog podudaranja boja između zaslona monitora i pisača ili skenera i zaslona monitora. Te se datoteke aktiviraju u grafičkim programima koji podržavaju ovu značajku.

**W** NAPOMENA: ICM profil boje je zapisan sukladno specifikaciji International Color Consortium (ICC) formata profila.

# <span id="page-23-0"></span>**Korištenje OSD izbornika**

Upotrijebite OSD izbornik za prilagodbu slike na zaslonu prema vašim željama. Da biste pristupili OSD izborniku i u njemu radili prilagodbe:

● Upotrijebite gumbe na dnu prednjeg okvira monitora.

Kako biste pristupili OSD izborniku i radili prilagodbe:

- **1.** Ako monitor nije već uključen, pritisnite gumb za uključivanje da biste uključili monitor.
- **2.** Pritisnite gumb Menu (Izbornik).
- **3.** Pomoću tri funkcijska gumba pronađite, odaberite i prilagodite mogućnosti izbornika. Oznake gumba na zaslonu mogu se razlikovati ovisno o tome koji je izbornik ili podizbornik aktivan.

U sljedećoj tablici navedene su moguće stavke izbornika u glavnom OSD izborniku.

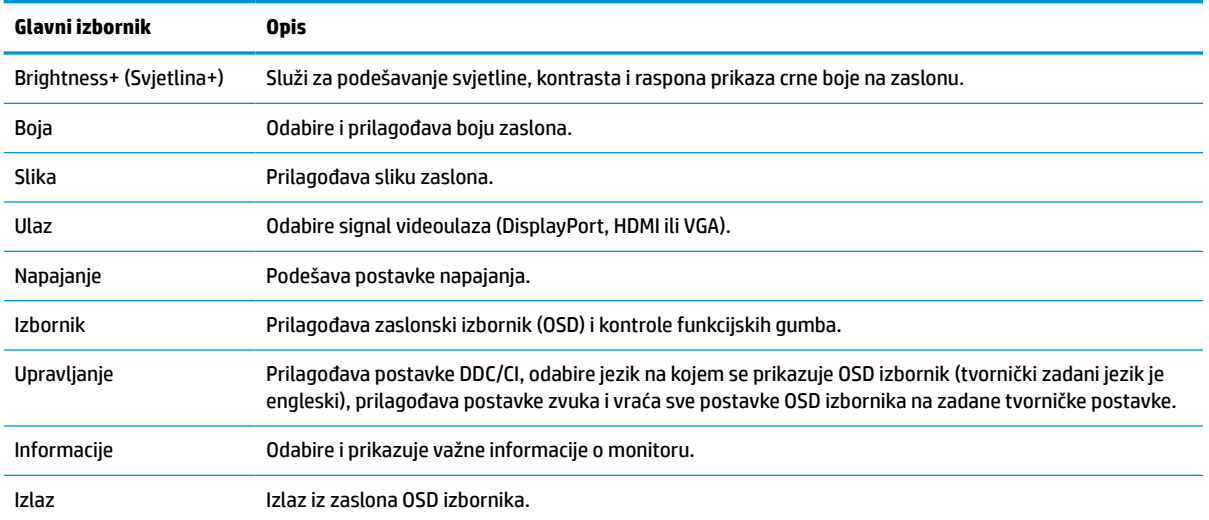

#### **Tablica 2-1 Mogućnosti OSD izbornika i opisi za korištenje gumba**

# <span id="page-24-0"></span>**Korištenje funkcijskih gumba**

Pritiskom na jedan od funkcijskih gumba aktiviraju se gumbi i osvjetljuju ikone iznad njih.

**WAPOMENA:** Akcije funkcijskih gumba razlikuju se ovisno o modelu monitora.

Informacije o promjeni funkcija gumba potražite u odjeljku Dodjeljivanje funkcija gumbima na stranici 19.

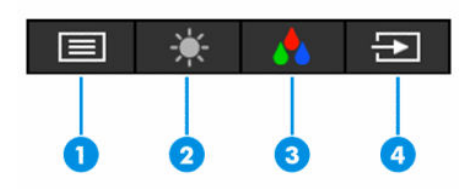

**Tablica 2-2 Nazivi i opisi gumba**

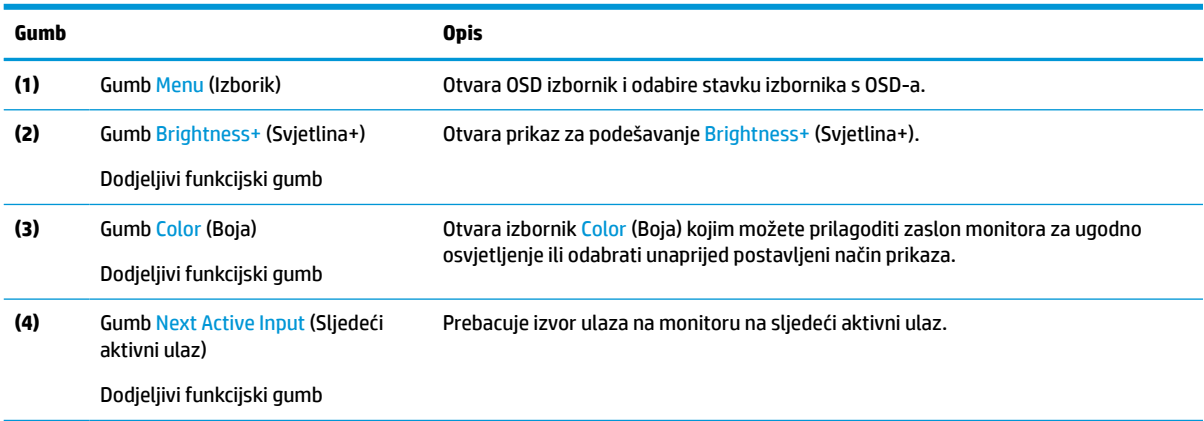

## **Dodjeljivanje funkcija gumbima**

Možete izmijeniti prečace dodjeljivih funkcijskih gumba tako da po aktivaciji gumba možete brzo pristupati često korištenim stavkama izbornika. Gumb Menu (Izbornik) ne može se prenamijeniti.

Za dodjeljivanje funkcija gumbima:

- **1.** Pritisnite gumb Menu (Izbornik) za otvaranje OSD izbornika.
- **2.** Odaberite **Menu** (Izbornik), odaberite **Assign Buttons** (Dodijeli gumbe), a zatim odaberite jednu od dostupnih opcija za gumb kojem dodjeljujete funkciju.

# **Mijenjanje postavke načina napajanja**

U skladu s međunarodnim standardima napajanja, kada je monitor u stanju mirovanja, zadana postavka monitora je način rada Ušteda energije. Ako vaš monitor podržava način rada Performanse, kako bi USB priključci ostali omogućeni i kada je monitor u stanju mirovanja, promijenite postavku načina napajanja iz načina rada **Power Saver** (Ušteda energije) u način rada **Performance** (Performanse). Omogućavanje načina rada Performanse povećava potrošnju energije.

<span id="page-25-0"></span>Da biste promijenili postavku načina napajanja:

- **1.** Pritisnite gumb **Menu** (Izbornik) za otvaranje OSD izbornika.
- **2.** Odaberite **Power** (Napajanje), odaberite **Power Mode** (Način napajanja), a zatim odaberite **Performance**  (Performanse).
- **3.** Odaberite **Save** (Spremi) i zatvorite OSD izbornik.
	- **X NAPOMENA:** Kada je način napajanja postavljen na Performance (Performanse), USB koncentrator i USB priključci ostaju uključeni, čak i kada je monitor u stanju mirovanja.

### **Korištenje Auto-Sleep Mode (Način automatsko stanje mirovanja)**

Monitor podržava opciju OSD izbornika Auto-Sleep Mode (Način automatsko stanje mirovanja), pomoću koje možete omogućiti ili onemogućiti stanje reduciranog napajanja monitora. Kada je omogućen Auto-Sleep Mode (Način rada s automatskim mirovanjem, omogućen prema zadanim postavkama), monitor će ući u stanje reduciranog napajanja kada računalo pošalje signal načina niske razine napajanja (odsustvo signala vodoravne ili okomite sinkronizacije).

Nakon ulaska u ovo stanje smanjenog napajanja (stanje mirovanja), zaslon monitora je prazan, pozadinsko osvjetljenje isključeno, a žaruljica napajanja svijetli jantarno. Monitor vuče manje od 0,5 W napajanja u ovom stanju reduciranog napajanja. Monitor se pokreće iz stanja mirovanja kada računalo pošalje aktivni signal monitoru (na primjer, ako ste aktivirali miš ili tipkovnicu).

Da biste onemogućili Auto-Sleep Mode (Način rada s automatskim mirovanjem) u OSD izborniku:

- **1.** Pritisnite gumb Menu (Izbornik) za otvaranje OSD-a.
- **2.** U OSD izborniku odaberite **Power** (Napajanje).
- **3.** Odaberite **Auto-Sleep Mode** (Način rada s automatskim mirovanjem), a zatim **Off** (Isključeno).

### **Korištenje niske razine plave svjetlosti**

Smanjenje emisije plave svjetlosti zaslona umanjuje izlaganje vaših očiju plavoj svjetlosti.

Ovaj monitor kao zadani način rada koristi nisku razinu plave svjetlosti panela koja pri uporabi u zadanom načinu rada posjeduje TÜV certifikat smanjenja izlazne razine plave svjetlosti te ostvaruje više opuštajuću i manje stimulirajuću sliku tijekom čitanja sadržaja na zaslonu.

**UPOZORENJE!** Da biste smanjili rizik od ozbiljnih ozljeda, pročitajte *Priručnik za sigurnost i udobnost* koji je isporučen zajedno s vašim korisničkim priručnicima. U njemu su opisani pravilno postavljanje radne stanice i pravilno držanje tijela te zdravstvene i radne navike korisnika računala. *Priručnik za sigurnost i udobnost*  sadrži i važne informacije o električnoj i mehaničkoj sigurnosti. *Priručnik za sigurnost i udobnost* također se nalazi na internetu na adresi [http://www.hp.com/ergo.](http://www.hp.com/ergo)

# <span id="page-26-0"></span>**3 Podrška i rješavanje problema**

# **Rješavanje uobičajenih problema**

U sljedećoj su tablici navedeni mogući problemi, mogući uzrok svakog problema i preporučeno rješenje.

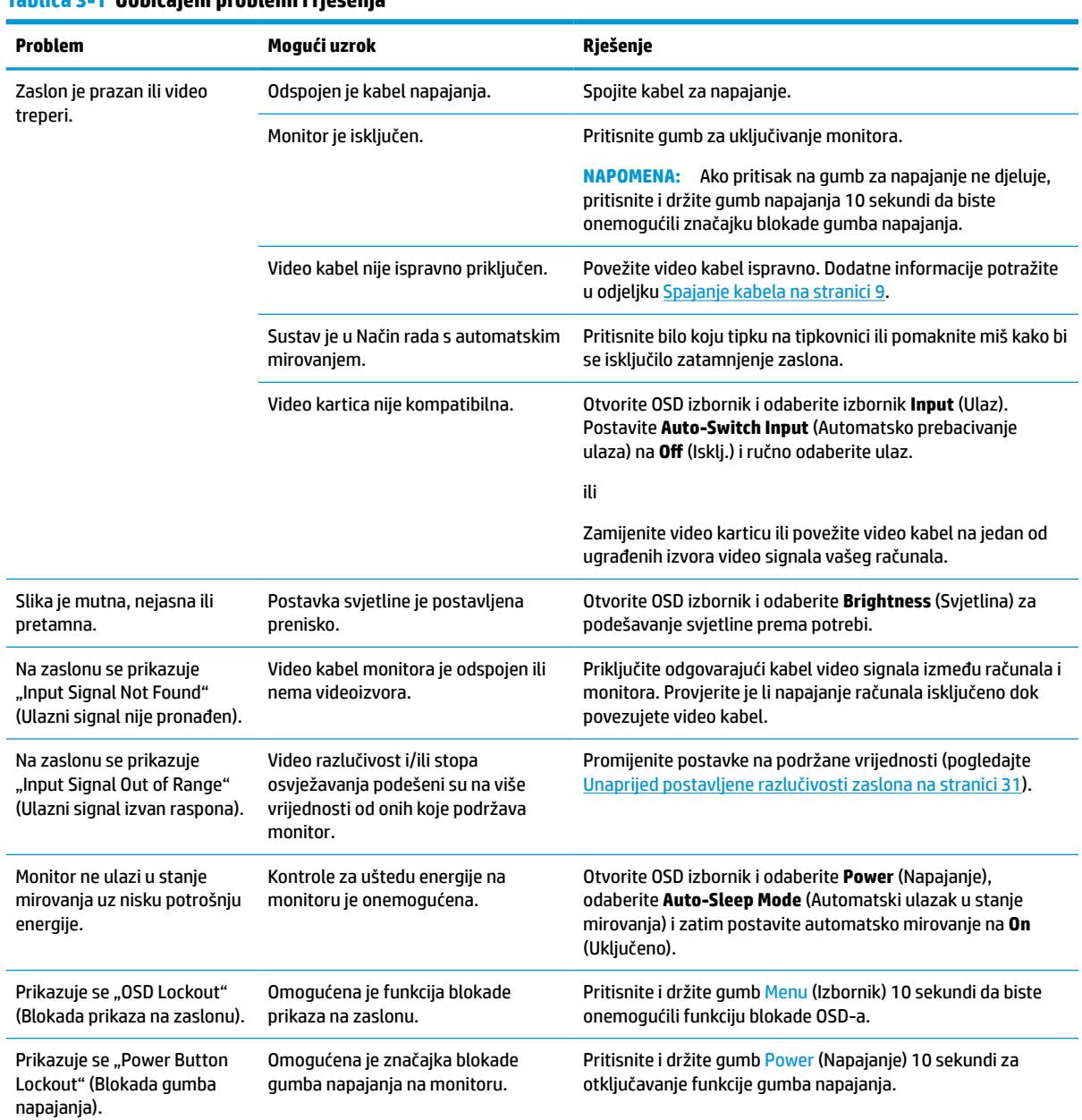

#### **Tablica 3-1 Uobičajeni problemi i rješenja**

### <span id="page-27-0"></span>**Blokade gumba**

Držite gumb napajanja ili gumb Menu (Izbornik) 10 sekundi kako biste blokirali funkciju tog gumba. Možete vratiti funkciju gumba tako da iznova držite gumb pritisnutim 10 sekundi. Funkcija blokade gumba dostupna je samo kada je monitor uključen i prikazuje aktivan signal, a OSD izbornik je zatvoren.

# **Korištenje funkcije automatskog podešavanja (analogni ulaz)**

Značajka automatskog podešavanje automatski se aktivira i nastoji optimizirati Vaš zaslon u sljedećim uvjetima:

- Postavljanje monitora
- Resetiranje računala na tvorničke postavke
- Promjena razlučivosti monitora

Možete ručno optimizirati performanse zaslona za VGA (analogni) ulaz u bilo kojem trenutku iz izbornika Auto Adjustment (Automatska prilagodba) u OSD-u. Možete preuzeti uslužni program uzorka za automatsku prilagodbu s <http://www.hp.com/support>.

Nemojte koristiti ovaj postupak ako monitor ne koristi VGA ulaz. Ako monitor koristi VGA (analogni) ulaz, ovaj postupak možete ispraviti sljedeće elemente kvalitete slike:

- Nejasna ili neizoštrena slika
- Višestruka slika, crte ili sjene na prikazu
- Blijede okomite pruge
- Tanke crte koje se pomiču vodoravno
- Slika nije centrirana

Za korištenje značajke automatske prilagodbe:

- **1.** Uključite monitor, a zatim pričekajte 20 minuta prije podešavanja.
- **2.** Pritisnite gumb Menu (Izbornik) da biste otvorili OSD izbornik, odaberite **Image** (Slika), a zatim odaberite **Auto Adjustment** (Automatsko podešavanje). Ako rezultat nije zadovoljavajuć, nastavite s postupkom.
- **3.** Otvorite uslužni program za automatsku prilagodbu. (Ovaj uslužni program možete preuzeti na <http://www.hp.com/support>.) Prikazat će se testni uzorak za postavljanje.

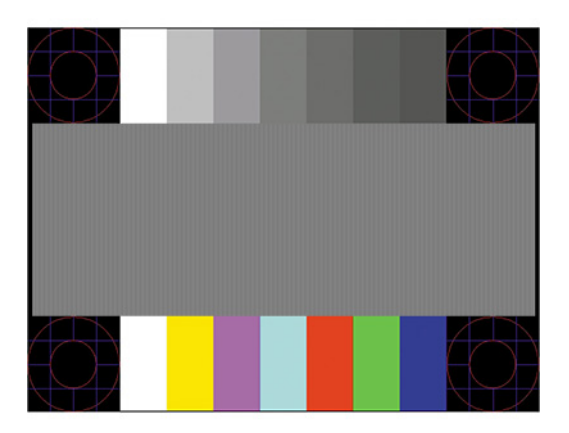

**4.** Pritisnite tipku Esc ili bilo koju drugu tipku na tipkovnici da biste izašli iz uzorka za testiranje.

# <span id="page-28-0"></span>**Optimizacija performansi slike (analogni ulaz)**

Dvije je kontrole u OSD-u moguće prilagoditi za poboljšanje performansi slike: Sat i faza (dostupno u OSD izborniku). Upotrijebite ove kontrole samo kada funkcija automatskog prilagođavanja ne pruža zadovoljavajuću sliku.

**X NAPOMENA:** Kontrole Sata i faze mogu se prilagoditi samo prilikom korištenja analognog ulaza (VGA). Ove kontrole nisu prilagodljive za digitalne ulaze.

Prvo morate pravilno postaviti sat, jer su postavke faze ovisne o glavnoj postavci sata.

- **Sat:** Povećava ili smanjuje vrijednost za reduciranje okomitih pruga ili crta vidljivih na pozadini zaslona.
- **Faza:** Povećava ili smanjuje vrijednost za smanjenje treperenja ili zamućivanja videa.

**X NAPOMENA:** Prilikom korištenja kontrola ćete najbolje rezultate postići pomoću uslužnog programa s uzorkom za automatsku prilagodbu. Ovaj uslužni program možete preuzeti s adrese [http://www.hp.com/](http://www.hp.com/support) [support](http://www.hp.com/support).

Ako prilikom prilagodbe sata i faze slika na monitoru postane iskrivljena, nastavite prilagođavati vrijednosti dok izobličenje ne nestane. Za vraćanje na tvorničke postavke pritisnite gumb Menu (Izbornik) da biste otvorili OSD izbornik, a zatim odaberite **Management** (Upravljanje), odaberite **Factory Reset** (Vraćanje tvorničkih postavki), a zatim odaberite **Yes** (Da).

Kako biste eliminirali okomite trake (Sat):

- **1.** Pritisnite gumb Menu (Izbornik) za otvaranje OSD izbornika, odaberite **Image** (Slika), a zatim odaberite **Clock and Phase** (Sat i faza).
- **2.** Odaberite **Clock** (Frekvencija), a zatim koristite OSD gumbe na monitoru koji prikazuju ikone strelica prema gore i dolje kako biste uklonili okomite trake. Pritišćite gumbe polako kako vam ne bi promakla optimalna točka podešenja.

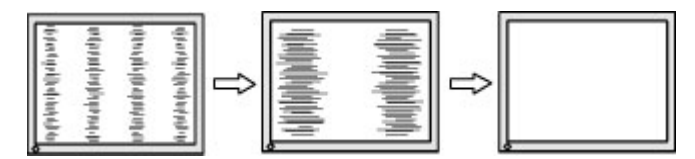

**3.** Nakon podešavanja Sata, ako je na zaslonu vidljivo zamućenje, treperenje ili trake, prijeđite na podešavanje Faze.

Da biste uklonili treperenje ili zamućenje (Faza):

- **1.** Pritisnite gumb Menu (Izbornik) za otvaranje OSD izbornika, odaberite **Image** (Slika), a zatim odaberite **Clock and Phase** (Sat i faza).
- **2.** Odaberite **Phase** (Faza), a zatim koristite OSD gumbe na monitoru koji prikazuju ikone strelica prema gore i dolje kako biste uklonili treperenje ili zamućenje. Treperenje ili zamućenje možda neće biti eliminirano, ovisno o računalu ili grafičkoj kartici koja je instalirana.

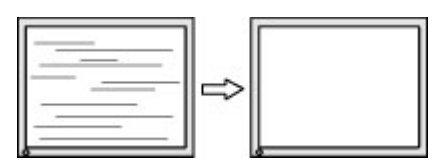

Da biste korigirali položaj zaslona (vodoravni položaj ili okomiti položaj):

**1.** Pritisnite gumb Menu (Izbornik) da biste otvorili OSD izbornik, odaberite **Image** (Slika), a zatim odaberite **Image Position** (Položaj slike).

<span id="page-29-0"></span>**2.** Pritisnite OSD tipke monitora koje prikazuju ikone strelica prema gore i dolje za pravilnu prilagodbu položaja slike u području prikaza na monitoru. **Horizontal Position** (Vodoravni položaj) pomiče sliku lijevo ili desno; **Vertical Position** (Okomiti položaj) pomiče sliku prema gore ili dolje.

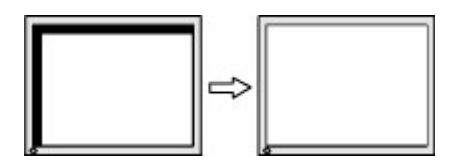

# **Obraćanje podršci**

Za rješavanje problema s hardverom ili softverom, posjetite<http://www.hp.com/support>. Na ovom webmjestu možete dobiti više informacija o proizvodu, uključujući poveznice na forume i upute za rješavanje problema. Možete i pronaći informacije o načinu obraćanja HP-u i otvaranju predmeta za ostvarivanje podrške.

**X NAPOMENA:** Obratite se korisničkoj podršci da biste zamijenili kabel za napajanje ili bilo koje druge kabele koji se isporučuju uz monitor.

### **Priprema za poziv službi za tehničku podršku**

Ako ne možete riješiti problem korištenjem savjeta iz ovog priloga, možda ćete morati nazvati tehničku podršku. Prije nego što nazovete, pripremite sljedeće informacije:

- Broj modela monitora
- Serijski broj monitora
- Datum kupnje na računu
- Uvjete u kojima se problem pojavljuje
- Primljene poruke o pogrešci
- Konfiguraciju hardvera
- Naziv i verziju hardvera i softvera koje koristite

## **Lociranje serijskog broja i broja proizvoda**

Ovisno o proizvodu, serijski broj i broj proizvoda nalaze se na naljepnici na stražnjoj strani monitora ili na oznaci ispod prednjeg okvira zaslona monitora. Ti brojevi mogu biti potrebni prilikom kontaktiranja HP-a vezano uz monitor.

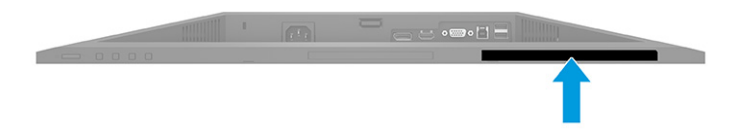

# <span id="page-30-0"></span>**4 Održavanje monitora**

## **Upute za održavanje**

Za najbolju izvedbu i dugovječnost monitora:

- Ne otvarajte kućište monitora i ne pokušavajte sami servisirati ovaj proizvod. Prilagođavajte samo one kontrole koje su navedene u uputama. Ako monitor ne radi ispravno, pao je ili je oštećen, obratite se ovlaštenom distributeru HP proizvoda, zastupstvu, prodavaču ili davatelju usluga.
- Koristite samo odgovarajući izvor napajanja i veze za ovaj monitor kako je prikazano na naljepnici ili stražnjoj ploči monitora.
- Provjerite da ukupna nazivna jakost u amperima proizvoda priključenih na utičnicu napajanja nije veća od nazivne vrijednosti utičnice izmjenične struje te da ukupna nazivna jakost u amperima proizvoda priključenih na kabel napajanja ne premašuje nazivnu vrijednost kabela napajanja. Potražite na naljepnici napajanja nazivnu jakost u amperima (AMPS ili A) za svaki uređaj.
- Instalirajte monitor uz utičnicu kojoj lako možete pristupiti. Odspojite monitor tako da čvrsto uhvatite za utikač i izvučete ga iz utičnice. Nikada nemojte odspajati monitor povlačenjem za kabel napajanja.
- Isključite monitor kada nije u upotrebi i koristite čuvar zaslona. Time možete značajno produljiti životni vijek monitora.
- **WAPOMENA:** Urezivanje slike na monitoru nije obuhvaćeno jamstvom HP.
- Nikada nemojte blokirati utore i otvore na kućištu ili u njih gurati predmete. Ti otvore služe za ventilaciju.
- Nemojte ispustiti monitor ili ga postaviti na nestabilnu površinu.
- Nemojte dopustiti da ništa leži na kabelu za napajanje. Nemojte hodati po kabelu.
- Držite monitor u dobro prozračenom području, podalje od jake svjetlosti, vrućine ili vlage.

### **Čišćenje monitora**

- **1.** Isključite računalo i odspojite kabel za napajanje iz zidne utičnice izmjeničnog napajanja.
- **2.** Odspojite vanjske uređaje.
- **3.** Očistite monitor brišući zaslon i kućište mekanom, čistom antistatičkom krpom.
- **4.** Za teže zadatke čišćenja koristite 50/50 mješavinu vode i izopropilnog alkohola.
	- **VAŽNO:** Ne koristite sredstva za čišćenje koja sadrže materijale temeljene na petroleju, kao što su benzen, razrjeđivač ili bilo koje hlapive tvari za čišćenje zaslona ili kućišta. Ove kemikalije mogu oštetiti monitor.

**VAŽNO:** Sredstvo raspršite na krpu te vlažnom krpom pažljivo obrišite površinu zaslona. Nikada nemojte prskati sredstvo za čišćenje izravno na površinu zaslona. Moglo bi curiti iza maske i oštetiti elektroniku. Krpa treba biti vlažna, ali ne mokra. Kapanje vode u ventilacijske otvore ili druge točke ulaza može uzrokovati oštećenje monitora. Prije korištenja omogućite monitoru da se osuši na zraku.

### <span id="page-31-0"></span>**Transport monitora**

Sačuvajte izvorno pakiranje u spremištu. Možda ćete ga kasnije trebati za transportiranje ili premještanje monitora.

# <span id="page-32-0"></span>**A Tehničke specifikacije**

**X NAPOMENA:** Sve specifikacije predstavljaju tipične tehničke podatke koje pružaju proizvođači HP-ovih komponenti; stvarne performanse mogu biti više ili niže.

Za najnovije specifikacije ili dodatne specifikacije ovog proizvoda posjetite [http://www.hp.com/go/](http://www.hp.com/go/quickspecs/) [quickspecs/](http://www.hp.com/go/quickspecs/) i potražite vaš određeni model monitora da biste pronašli QuickSpecs (Brze specifikacije) za taj model.

## **Specifikacije FHD modela od 68,6 cm (27,0 inča)**

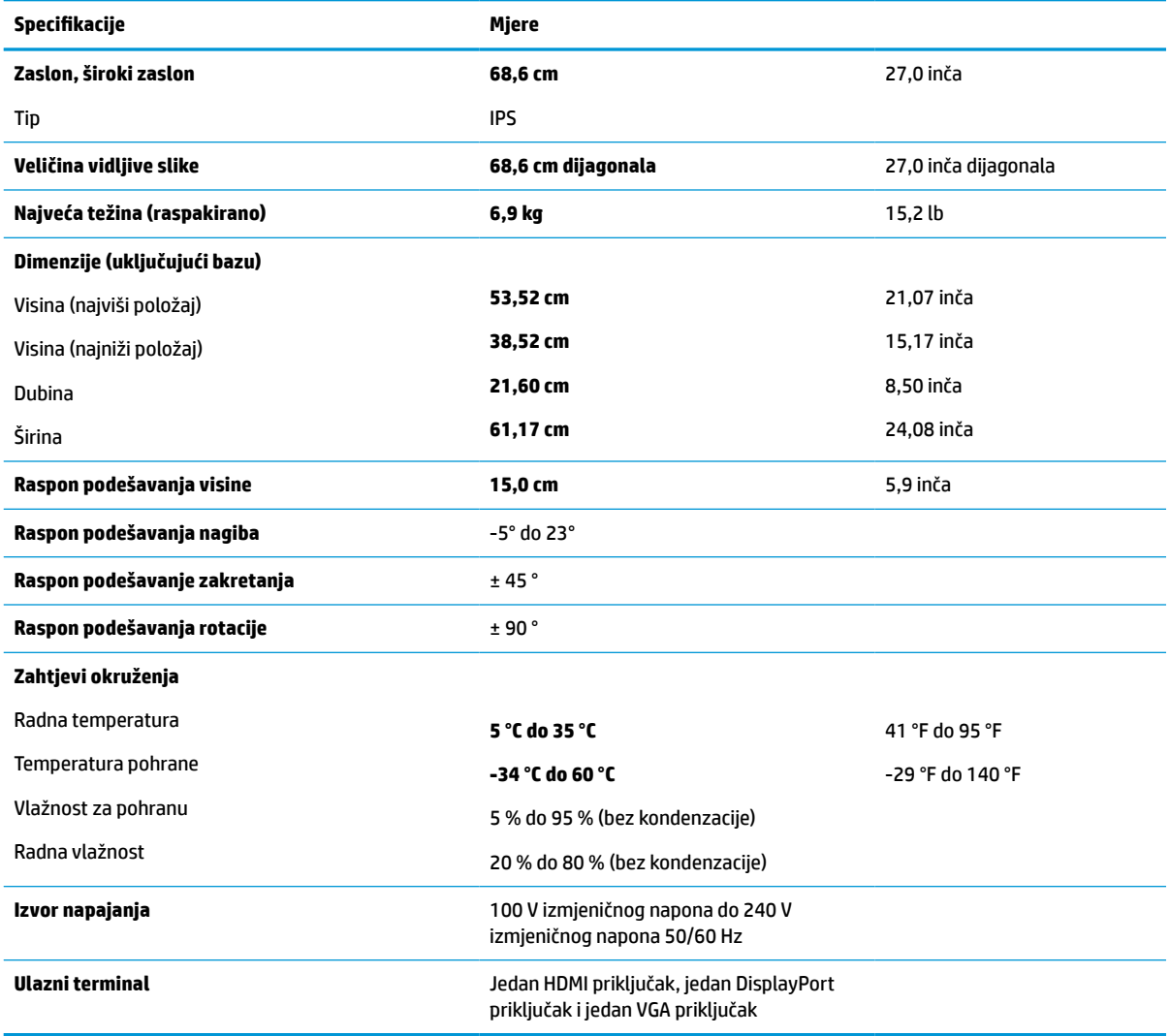

**Tablica A-1 Specifikacije FHD monitora od 68,6 cm (27,0 inča)**

# <span id="page-33-0"></span>**Specifikacije QHD modela od 68,6 cm (27,0 inča)**

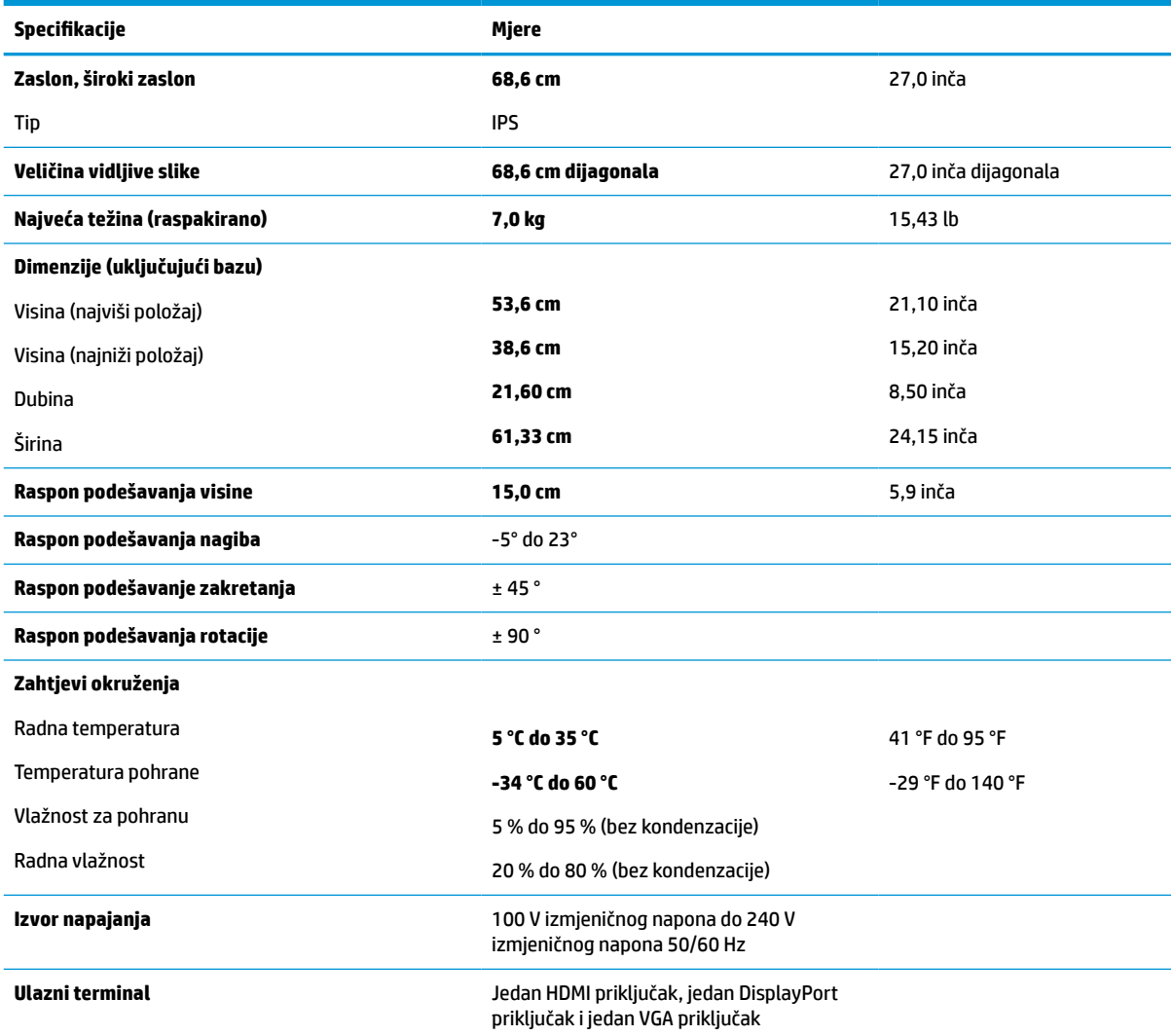

#### **Tablica A-2 Specifikacije QHD monitora od 68,6 cm (27,0 inča)**

# **Specifikacije modela od 61,0 cm (24,0 inča)**

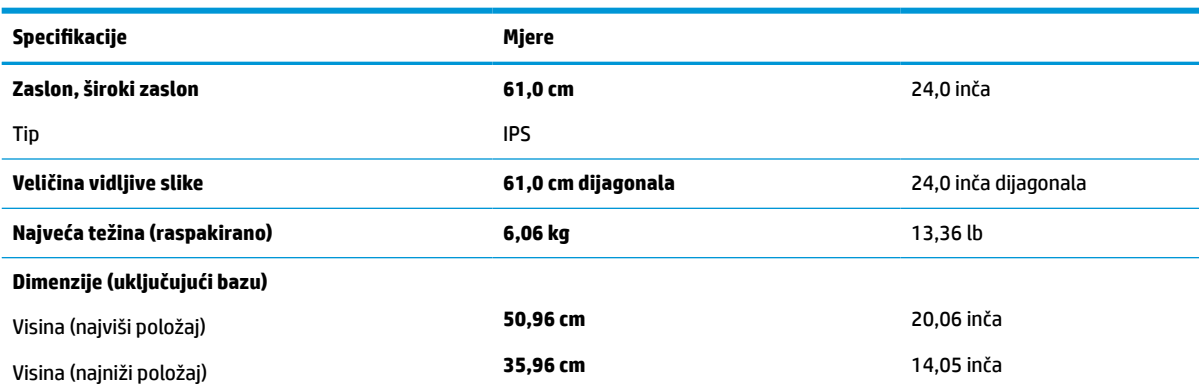

#### **Tablica A-3 Specifikacije monitora od 61,0 cm (24,0 inča)**

<span id="page-34-0"></span>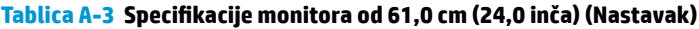

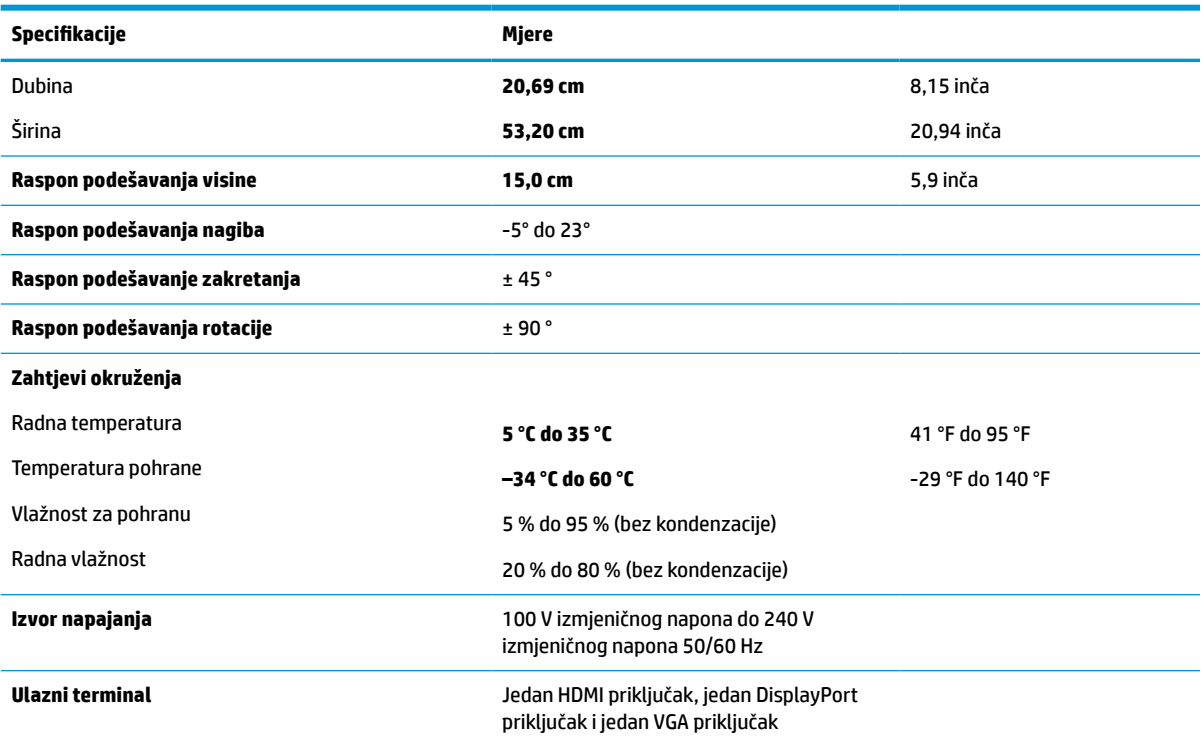

# **Specifikacije modela od 60,5 cm (23,8 inča)**

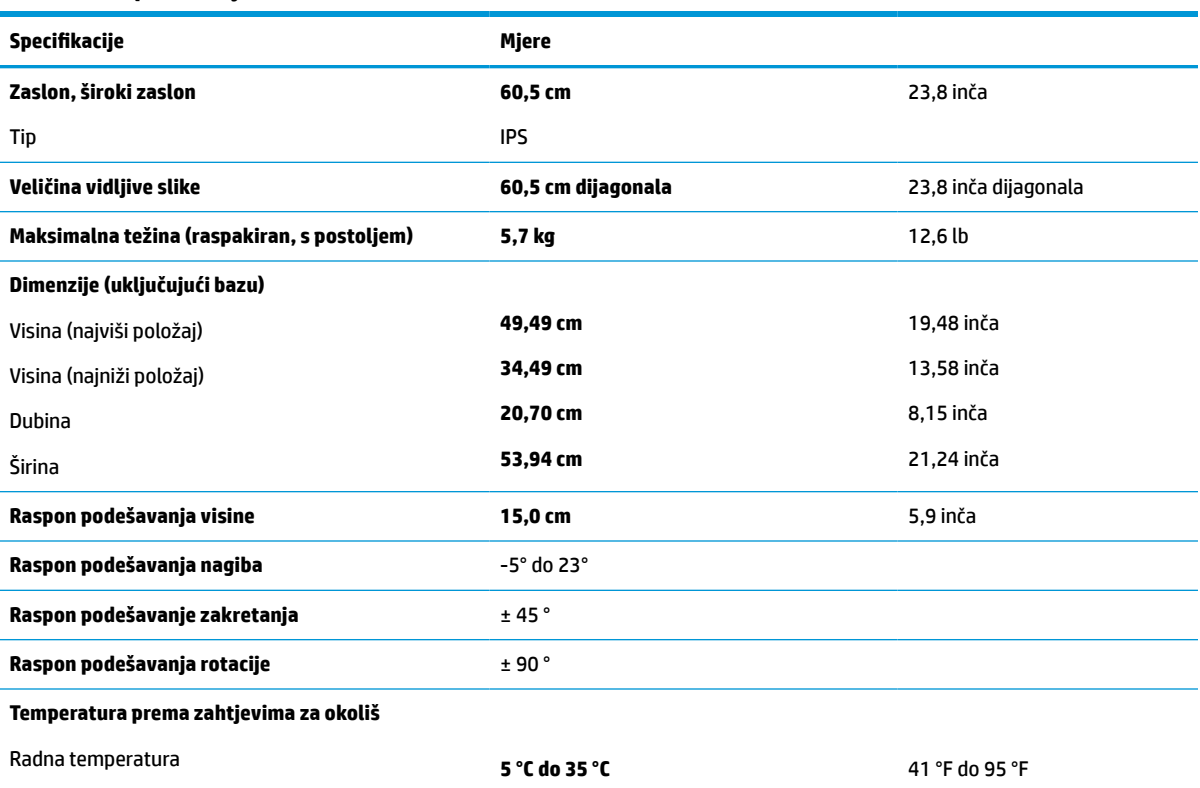

#### **Tablica A-4 Specifikacije modela od 60,5 cm (23,8 inča)**

#### <span id="page-35-0"></span>**Tablica A-4 Specifikacije modela od 60,5 cm (23,8 inča) (Nastavak)**

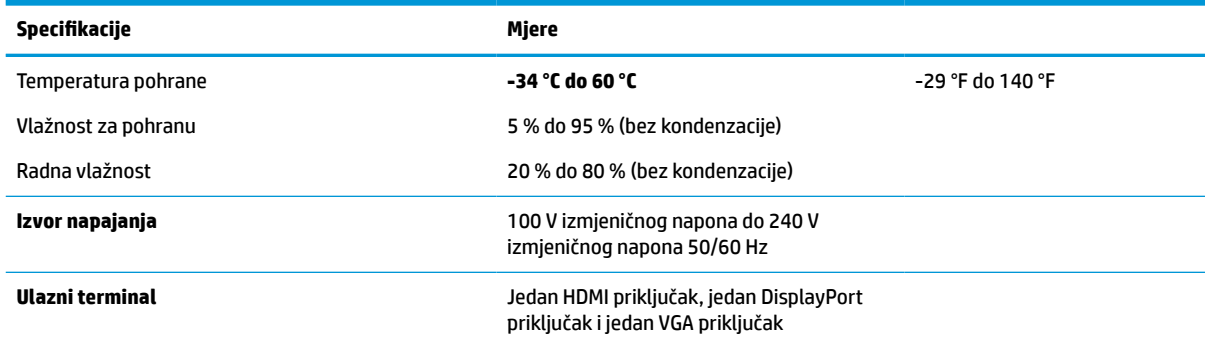

# **Specifikacije modela od 58,4 cm (23,0 inča)**

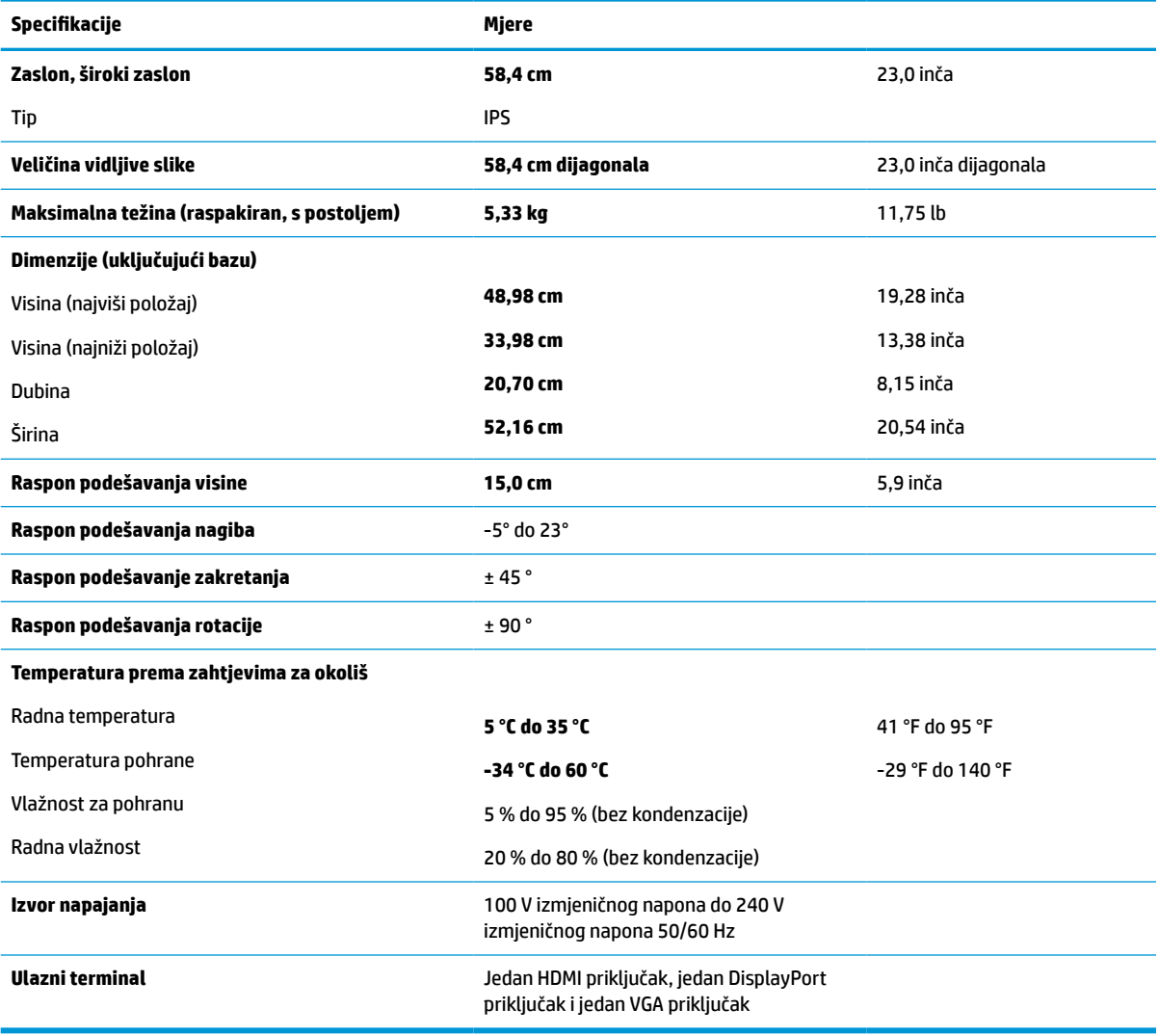

**Tablica A-5 Specifikacije modela od 58,4 cm (23,0 inča)**

# <span id="page-36-0"></span>**Specifikacije 54,6 cm (21,5-inčnog) modela**

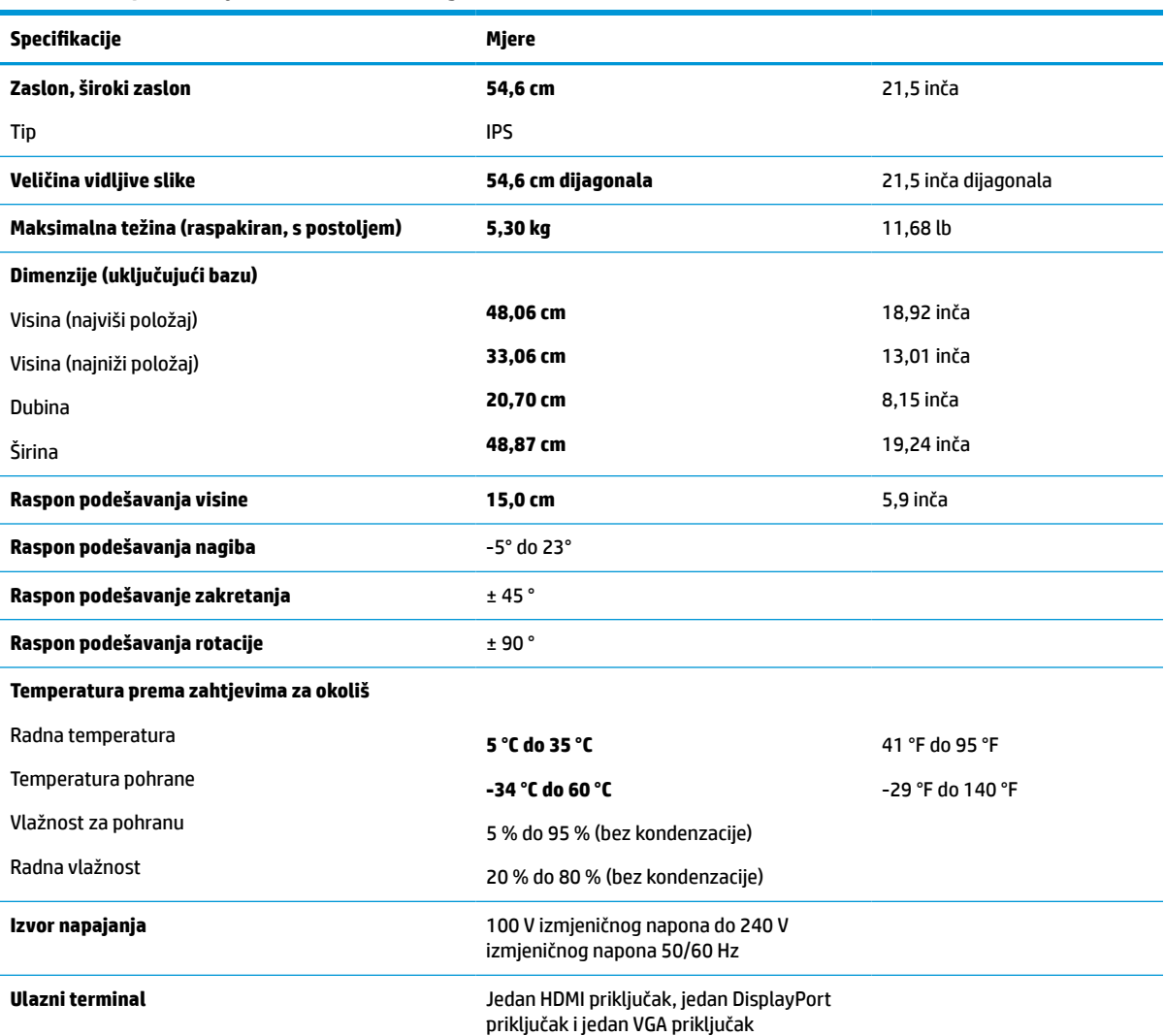

#### **Tablica A-6 Specifikacije 54,6 cm (21,5-inčnog) modela**

# **Unaprijed postavljene razlučivosti zaslona**

Navedene razlučivosti zaslona su načini rada koji se najčešće koriste i postavljaju se kao zadane tvorničke postavke. Ovaj monitor automatski prepoznaje ove unaprijed postavljene načine rada i oni će se pojaviti ispravne veličine i pravilno centrirani na zaslonu.

### **FHD modeli**

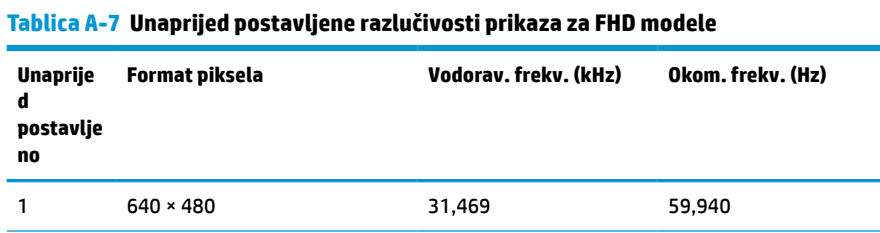

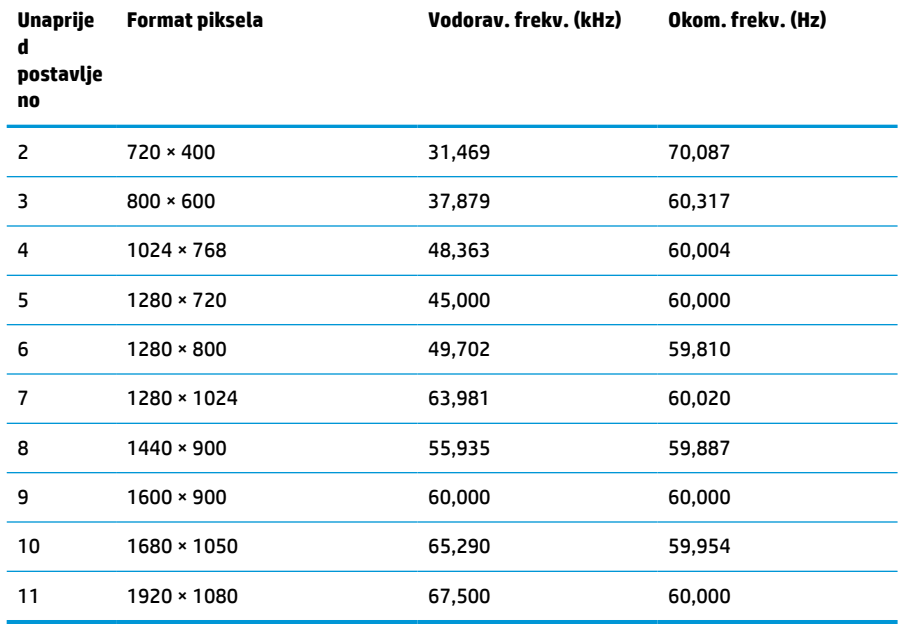

#### <span id="page-37-0"></span>**Tablica A-7 Unaprijed postavljene razlučivosti prikaza za FHD modele (Nastavak)**

#### **Tablica A-8 Unaprijed postavljene frekvencije razlučivosti prikaza za FHD modele**

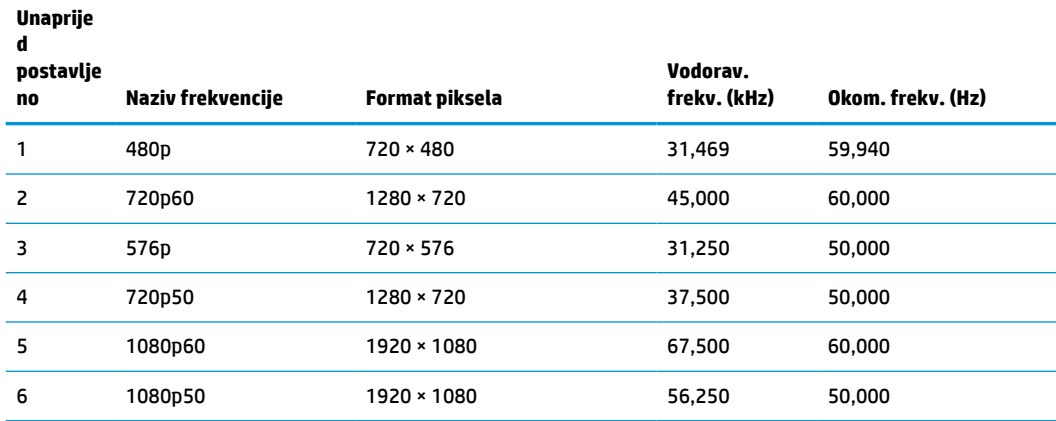

### **QHD modeli**

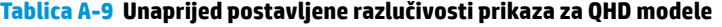

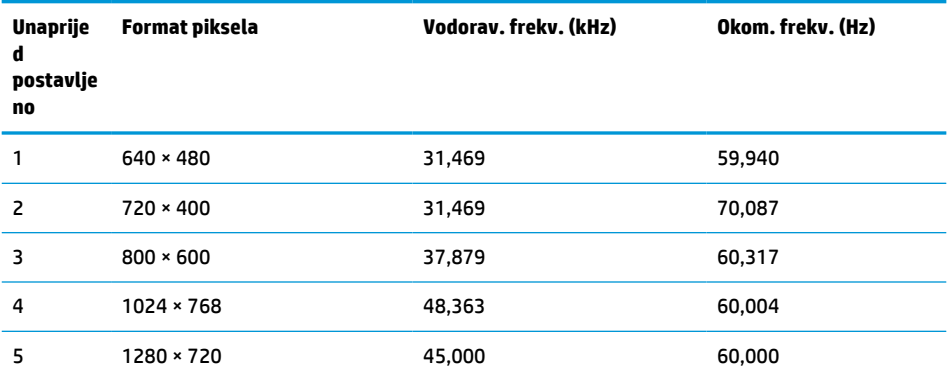

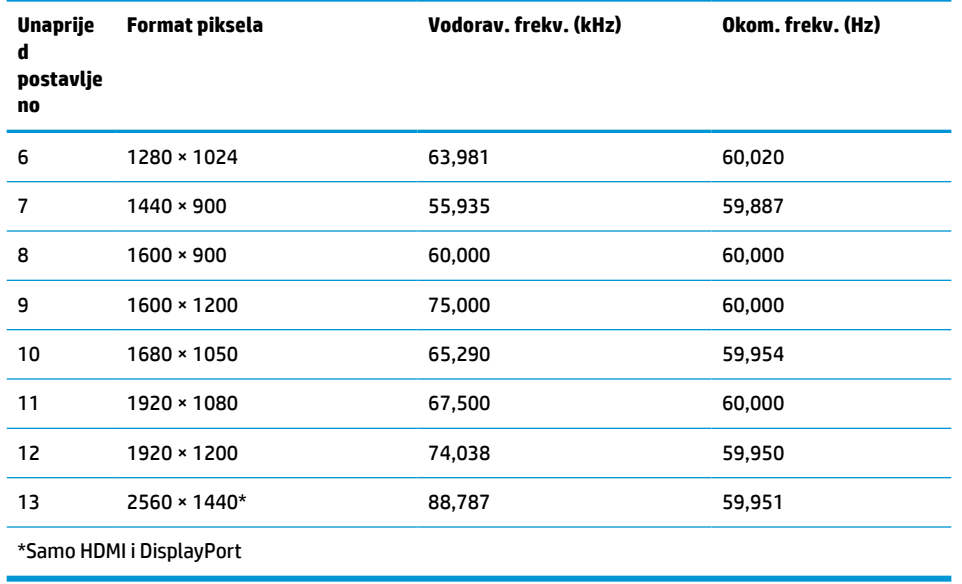

#### <span id="page-38-0"></span>**Tablica A-9 Unaprijed postavljene razlučivosti prikaza za QHD modele (Nastavak)**

#### **Tablica A-10 Unaprijed postavljene frekvencije razlučivosti prikaza za QHD modele**

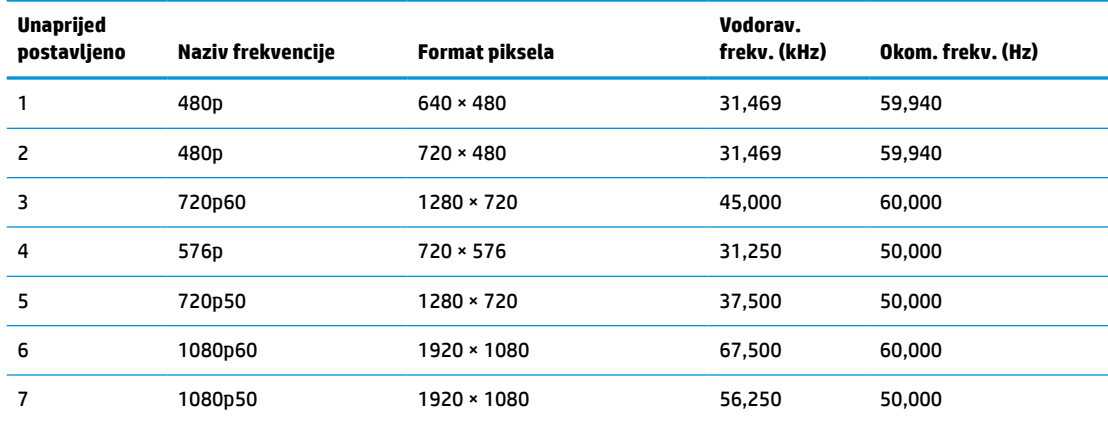

### **WUXGA modeli**

#### **Tablica A-11 Unaprijed postavljene razlučivosti prikaza za WUXGA modele**

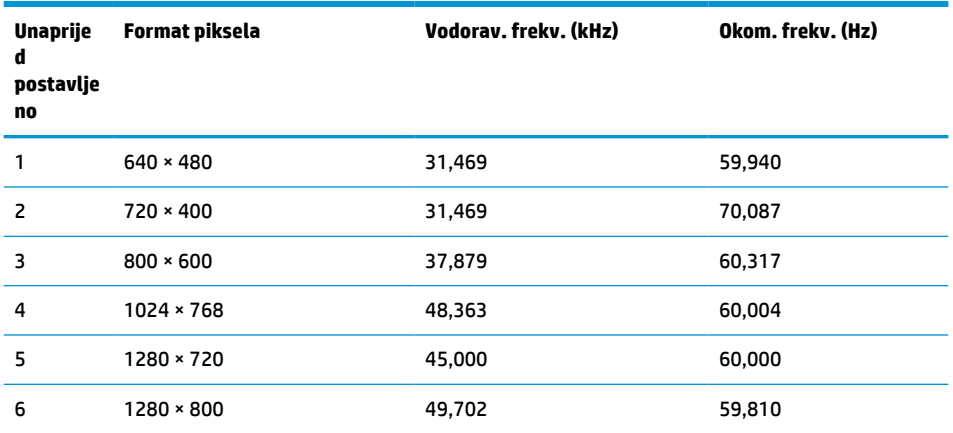

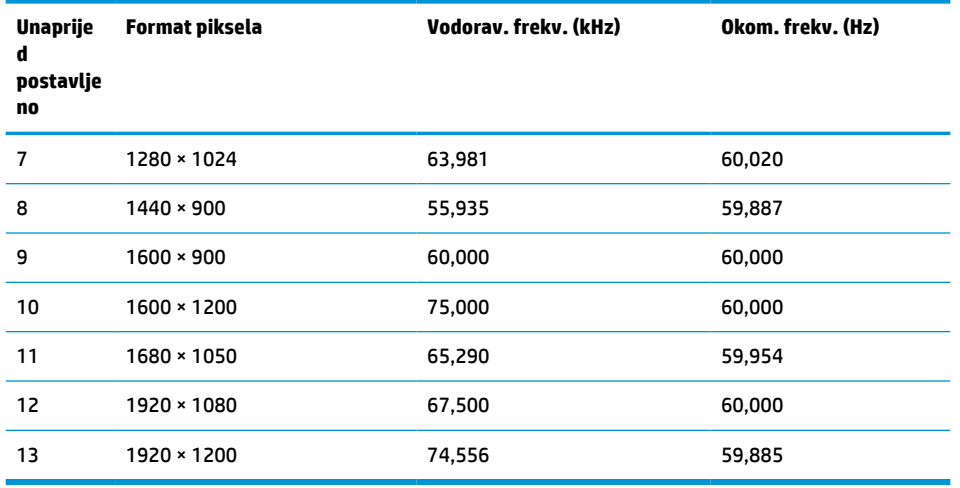

#### <span id="page-39-0"></span>**Tablica A-11 Unaprijed postavljene razlučivosti prikaza za WUXGA modele (Nastavak)**

**Tablica A-12 Unaprijed postavljene frekvencije razlučivosti prikaza za QHD modele**

| <b>Unaprijed</b><br>postavljeno | Naziv frekvencije | Format piksela   | Vodorav.<br>frekv. (kHz) | Okom. frekv. (Hz) |
|---------------------------------|-------------------|------------------|--------------------------|-------------------|
|                                 | 480 <sub>p</sub>  | $640 \times 480$ | 31,469                   | 59,940            |
| 2                               | 480 <sub>p</sub>  | $720 \times 480$ | 31,469                   | 59,940            |
| 3                               | 720p60            | 1280 × 720       | 45,000                   | 60,000            |
| 4                               | 576 <sub>p</sub>  | $720 \times 576$ | 31,250                   | 50,000            |
| 5                               | 720p50            | 1280 × 720       | 37,500                   | 50,000            |
| 6                               | 1080p60           | 1920 × 1080      | 67,500                   | 60,000            |
| 7                               | 1080p50           | 1920 × 1080      | 56,250                   | 50,000            |

## **Značajka štednje energije**

Monitor podržava stanje reduciranog napajanja. Stanje reduciranog napajanja se pokreće ako monitor otkrije odsustvo signala vodoravne ili okomite sinkronizacije. Nakon što utvrdi odsustvo ovih signala, zaslon monitora postaje taman, pozadinsko osvjetljenje se isključuje te žaruljica indikatora napajanja svijetli jantarno. Kada je u stanju reduciranog napajanja, monitor koristi <0,5 vata snage. Postoji kratko razdoblje zagrijavanja prije no što se monitor vrati u normalno radno stanje.

Konzultirajte priručnik računala za upute o postavljanju načina uštede energije (ponekad se naziva i značajka upravljanja napajanjem).

**NAPOMENA:** Gore spomenuta značajka štednje energije funkcionira samo kada je monitor povezan na računalo koje posjeduje značajke za uštedu energije.

Odabirom postavki u uslužnom programu monitora Sleep Timer (Mjerač vremena mirovanja), možete i programirati monitor da pokreće stanje reduciranog napajanja u unaprijed određeno vrijeme. Kada uslužni program Sleep Timer (Mjerač vremena mirovanja) na monitoru pokrene stanje reduciranog napajanja, žaruljica napajanja trepće jantarno.

# <span id="page-40-0"></span>**B Pristupačnost**

# **HP i pristupačnost**

S obzirom na to da je HP-ov cilj u temelje svoje tvrtke ugraditi raznolikost, uključivost i ravnotežu poslovnog i privatnog vremena, to se odražava u svemu što HP radi. HP teži stvaranju inkluzivnog okruženja usredotočenog na povezivanje osoba s tehnologijom širom svijeta.

#### **Pronalaženje potrebnih tehnoloških alata**

Tehnologija može osloboditi vaše ljudske potencijale. Pomoćna tehnologija uklanja prepreke i pojednostavnjuje stvaranje neovisnosti kod kuće, na poslu i u zajednici. Pomoćne tehnologije pridonose povećanju, održavanju i poboljšanju funkcionalnih mogućnosti elektroničke i informacijske tehnologije. Dodatne informacije potražite u odjeljku [Pronalaženje najbolje pomoćne tehnologije na stranici 36](#page-41-0).

#### **HP-ova predanost**

HP predano pruža proizvode i usluge dostupne osobama s invaliditetom. Ta predanost podržava ciljeve različitosti tvrtke i jamči dostupnost pogodnosti tehnologije svima.

HP-ov je cilj pristupačnosti dizajnirati, proizvoditi i prodavati proizvode i usluge koje mogu učinkovito koristiti svi, uključujući osobe s invaliditetom, samostalno ili uz odgovarajuće pomoćne uređaje.

Da bismo ostvarili taj cilj, Pravilnik pristupačnosti utvrđuje sedam ključnih ciljeva koji će voditi HP-ove akcije. Od svih HP-ovih voditelja i zaposlenika očekuje se da podržavaju te ciljeve i njihovu implementaciju u skladu sa svojim ulogama i odgovornostima:

- Podignite razinu svijesti o problemima pristupačnosti unutar HP-a, a zaposlenicima pružite obuku potrebnu za dizajniranje, proizvodnju, prodaju i isporuku dostupnih proizvoda i usluga.
- Razvijte smjernice pristupačnosti za proizvode i usluge, a grupe za razvoj proizvoda smatrajte odgovornima za implementiranje tih smjernica kada je to kompetitivno, tehnički i ekonomski moguće.
- U razvoj smjernica pristupačnosti te dizajniranje i testiranje proizvoda i usluga uključite osobe s invaliditetom.
- Dokumentirajte značajke pristupačnosti i objavite informacije o HP-ovim proizvodima i servisima u pristupačnom obliku.
- Uspostavite odnose s vodećim davateljima pomoćnih tehnologija i rješenja.
- Podržite interno i vanjsko istraživanje i razvoj koji poboljšava pomoćnu tehnologiju relevantnu za HP-ove proizvode i servise.
- Pružite podršku industrijskim standardima i smjernicama pristupačnosti te sudjelujte u njima.

### **IAAP (International Association of Accessibility Professionals)**

IAAP je neprofitna udruga usredotočena na poboljšanje profesije pristupačnosti putem umrežavanja, obrazovanja i certificiranja. Cilj je profesionalcima koji se bave pristupačnošću pomoći pri razvijanju i poboljšanju karijera te tvrtkama ili ustanovama pojednostavniti integriranje pristupačnosti u proizvode i infrastrukturu.

<span id="page-41-0"></span>HP se, kao član i osnivač, pridružio da bi zajedno s drugim tvrtkama i ustanovama sudjelovao u poticanju razvoja polja pristupačnosti. Ta predanost podržava cilj pristupačnosti HP-a u vezi s dizajniranjem, proizvodnjom i oglašavanjem proizvoda i usluga koje osobe s invaliditetom mogu učinkovito koristiti.

IAAP će osnažiti našu profesiju globalnim povezivanjem pojedinaca, učenika i organizacija da bi međusobno učili. Ako želite saznati više, posjetite<http://www.accessibilityassociation.org>da biste se pridružili internetskoj zajednici, prijavili se za biltene i doznali pojedinosti o mogućnostima članstva.

### **Pronalaženje najbolje pomoćne tehnologije**

Svi, uključujući osobe s invaliditetom ili dobnim ograničenjima, trebali bi imati mogućnost komuniciranja, izražavanja i povezivanja sa svijetom pomoću tehnologije. HP predano radi na povećanju razine svijesti o pristupačnosti unutar HP-a te kod klijenata i partnera. Neovisno o tome radi li se o velikim fontovima koji su ugodniji za oči, o glasovnom prepoznavanju koje vam omogućuje da vam se ruke odmore ili o nekoj drugoj pomoćnoj tehnologiji koja će vam pomoći u određenoj situaciji, raznovrsnost pomoćnih tehnologija pojednostavnjuje korištenje HP-ovih proizvoda. Kako odabrati?

#### **Procjena vlastitih potreba**

Tehnologija može osloboditi vaše potencijale. Pomoćna tehnologija uklanja prepreke i pojednostavnjuje stvaranje neovisnosti kod kuće, na poslu i u zajednici. Pomoćna tehnologija (AT) pridonosi povećanju, održavanju i poboljšanju funkcionalnih mogućnosti elektroničke i informacijske tehnologije.

Možete odabrati neke od mnoštva proizvoda pomoćne tehnologije. Procjena pomoćne tehnologije trebala bi vam omogućiti procjenu nekoliko proizvoda, odgovoriti na pitanja i pomoći pri odabiru najboljeg rješenja za vašu situaciju. Uočit ćete da mnogi profesionalci kvalificirani za procjenu pomoćne tehnologije dolaze s mnogih područja, uključujući osobe licencirane ili certificirane za fizikalnu terapiju, radnu terapiju, patologiju govora/jezika itd. Ostale osobe, iako nisu certificirane ili licencirane, mogu pružati informacije o procjeni. Da biste utvrdili odgovaraju li pojedinci vašim potrebama, postavite im pitanja o iskustvu, stručnosti i naknadama.

#### **Pristupačnost za HP-ove proizvode**

Sljedeće veze nude informacije o značajkama pristupačnosti i pomoćnoj tehnologiji, ako je moguće, dodanima u različite HP-ove proizvode. Ti će vam resursi pomoći pri odabiru određenih značajki pomoćne tehnologije i proizvoda najprikladnijih za vašu situaciju.

- [HP Elite x3 mogućnosti pristupačnosti \(Windows 10 Mobile\)](http://support.hp.com/us-en/document/c05227029)
- [HP-ova računala mogućnosti pristupačnosti sustava Windows 7](http://support.hp.com/us-en/document/c03543992)
- [HP-ova računala mogućnosti pristupačnosti sustava Windows 8](http://support.hp.com/us-en/document/c03672465)
- [HP-ova računala mogućnosti pristupačnosti sustava Windows 10](http://support.hp.com/us-en/document/c04763942)
- [Tablet-računala HP Slate 7 omogućivanje značajki pristupačnosti na HP-ovu tablet-računalu \(Android](http://support.hp.com/us-en/document/c03678316)  [4.1/Jelly Bean\)](http://support.hp.com/us-en/document/c03678316)
- [Računala HP SlateBook omogućivanje značajki pristupačnosti \(Android 4.3, 4.2/Jelly Bean\)](http://support.hp.com/us-en/document/c03790408)
- Računala HP Chromebook omogućivanje značajki pristupačnosti na računalu HP Chromebook ili [Chromebox \(Chrome OS\)](https://support.google.com/chromebook/answer/177893?hl=en&ref_topic=9016892)
- [HP Shopping periferni uređaji za HP-ove proizvode](http://store.hp.com/us/en/ContentView?eSpotName=Accessories&storeId=10151&langId=-1&catalogId=10051)

Ako vam je potrebna dodatna podrška za značajke pristupačnosti na HP-ovu proizvodu, pročitajte Obraćanje [podršci na stranici 39](#page-44-0).

Dodatne veze na vanjske partnere i dobavljače mogu poslužiti kao dodatna pomoć:

- <span id="page-42-0"></span>● [Informacije o Microsoftovoj pristupačnosti \(Windows 7, Windows 8, Windows 10, Microsoft Office\)](http://www.microsoft.com/enable)
- [Informacije o pristupačnosti na Googleovim proizvodima \(Android, Chrome, Google Apps\)](https://www.google.com/accessibility/)
- [Pomoćne tehnologije sortirane prema vrsti oštećenja](http://www8.hp.com/us/en/hp-information/accessibility-aging/at-product-impairment.html)
- [Assistive Technology Industry Association \(ATIA\)](http://www.atia.org/)

### **Standardi i zakonodavstvo**

#### **Standardi**

Odjeljak 508 standarda Federal Acquisition Regulation (FAR) stvorio je američki odbor za pristupačnost radi rješavanja pristupa informacijskoj i komunikacijskoj tehnologiji (ICT) za osobe s tjelesnim, osjetilnim ili kognitivnim poteškoćama. Standardi sadrže tehničke kriterije karakteristične za različite vrste tehnologija te preduvjete utemeljene na performansama koji se fokusiraju na funkcionalne mogućnosti obuhvaćenih proizvoda. Posebni kriteriji obuhvaćaju softverske aplikacije i operacijske sustave, web-informacije i aplikacije, računala, telekomunikacijske proizvode, videosadržaje i multimedijske sadržaje te samostalne zatvorene proizvode.

#### **Zahtjev 376 – EN 301 549**

Standard EN 301 549 stvorila je Europska unija unutar zahtjeva 376 kao osnovu mrežnog alata za javnu nabavu ICT proizvoda. Standard određuje funkcionalne preduvjete pristupačnosti primjenjive na ICT proizvode i servise zajedno s opisom testnih postupaka i metodologije procjene za svaki preduvjet pristupačnosti.

#### **Smjernice za osiguravanje pristupačnosti mrežnih sadržaja (Web Content Accessibility Guidelines, WCAG)**

Smjernice za osiguravanje pristupačnosti mrežnih sadržaja (Web Content Accessibility Guidelines, WCAG) radne skupine Web Accessibility Initiative (WAI) organizacije W3C web-dizajnerima i razvojnim inženjerima pojednostavnjuje stvaranje web-mjesta koja bolje zadovoljavaju potrebe osoba s invaliditetom ili dobnim ograničenjima. WCAG potiče pristupačnost u velikom broju web-sadržaja (tekst, slike, audio i videosadržaj) i web-aplikacija. WCAG se može precizno testirati, jednostavno ga je shvatiti i koristiti, a web-dizajnerima omogućuje fleksibilnost i inovativnost. WCAG 2.0 odobren je kao [ISO/IEC 40500:2012.](http://www.iso.org/iso/iso_catalogue/catalogue_tc/catalogue_detail.htm?csnumber=58625/)

WCAG posebno rješava prepreke za pristupanje webu na koje nailaze osobe s vizualnim, slušnim, tjelesnim, kognitivnim i neurološkim oštećenjima te stariji korisnici interneta s potrebama za pristupačnošću. WCAG 2.0 pruža karakteristike pristupačnog sadržaja:

- **Pojmljivost** (na primjer, rješavanjem tekstnih alternativa za slike, titlova za zvuk, prilagodljivosti prezentacije i kontrasta boja)
- **Operabilnost** (rješavanjem tipkovničkog pristupa, kontrastom boja, vremenom unosa, izbjegavanjem napadaja i mogućnošću navigacije)
- **Razumljivost** (rješavanjem čitljivosti, prediktivnosti i pomoći pri unosu)
- **Robusnost** (na primjer, rješavanjem kompatibilnosti s pomoćnim tehnologijama)

#### **Zakonodavstvo i propisi**

Pristupačnost IT-a i informacija postalo je područje od sve veće zakonske važnosti. Sljedeće veze pružaju informacije o ključnim zakonima, propisima i standardima.

- [Sjedinjene Američke Države](http://www8.hp.com/us/en/hp-information/accessibility-aging/legislation-regulation.html#united-states)
- **[Kanada](http://www8.hp.com/us/en/hp-information/accessibility-aging/legislation-regulation.html#canada)**
- <span id="page-43-0"></span>**[Europa](http://www8.hp.com/us/en/hp-information/accessibility-aging/legislation-regulation.html#europe)**
- **[Australija](http://www8.hp.com/us/en/hp-information/accessibility-aging/legislation-regulation.html#australia)**
- [U svijetu](http://www8.hp.com/us/en/hp-information/accessibility-aging/legislation-regulation.html#worldwide)

# **Korisni resursi o pristupačnosti i veze**

Sljedeće tvrtke ili ustanove mogle bi biti dobri resursi za informacije o invaliditetu i dobnim ograničenjima.

**X NAPOMENA:** to nije potpuni popis. Popis tvrtki i ustanova služi samo u informativne svrhe. HP ne preuzima nikakvu odgovornost za informacije i kontakte na koje možete naići na internetu. Popis na ovoj stranici ne znači da ga HP podržava.

### **Tvrtke ili ustanove**

- American Association of People with Disabilities (AAPD)
- The Association of Assistive Technology Act Programs (ATAP)
- Hearing Loss Association of America (HLAA)
- Information Technology Technical Assistance and Training Center (ITTATC)
- **Lighthouse International**
- National Association of the Deaf
- **National Federation of the Blind**
- Rehabilitation Engineering & Assistive Technology Society of North America (RESNA)
- Telecommunications for the Deaf and Hard of Hearing, Inc. (TDI)
- W3C Web Accessibility Initiative (WAI)

#### **Obrazovne ustanove**

- California State University, Northridge, Center on Disabilities (CSUN)
- University of Wisconsin Madison, Trace Center
- University of Minnesota computer accommodations program

#### **Ostali resursi o invaliditetu**

- ADA (Americans with Disabilities Act) Technical Assistance Program
- ILO Global Business and Disability Network
- EnableMart
- **European Disability Forum**
- **Job Accommodation Network**
- **Microsoft Enable**

#### **HP-ove veze**

#### [Naš web-obrazac za kontakt](https://h41268.www4.hp.com/live/index.aspx?qid=11387)

<span id="page-44-0"></span>[HP-ov vodič za udobnost i zaštitu](http://www8.hp.com/us/en/hp-information/ergo/index.html)

[HP-ova prodaja u javnom sektoru](https://government.hp.com/)

# **Obraćanje podršci**

**WAPOMENA:** podrška je samo na engleskom jeziku.

- Gluhi ili nagluhi korisnici koji imaju pitanja o tehničkoj podršci ili pristupačnosti HP-ovih proizvoda:
	- Upotrijebite TRS/VRS/WebCapTel da biste nazvali (877) 656-7058 od ponedjeljka do petka od 6.00 do 21.00 po planinskom vremenu.
- Korisnici s drugim oblicima invaliditeta ili dobnim ograničenjima koji imaju pitanja o tehničkoj podršci ili pristupačnosti HP-ovih proizvoda mogu odabrati jednu od sljedećih mogućnosti:
	- Nazovite (888) 259-5707 od ponedjeljka do petka od 6.00 do 21.00 po planinskom vremenu.
	- Ispunite [obrazac za kontakt za osobe s invaliditetom ili dobnim ograničenjima](https://h41268.www4.hp.com/live/index.aspx?qid=11387).